# **2019**

## Progetto Istanze On Line

CESSAZIONI E PENSIONI ON-LINE

PERSONALE DOCENTE E ATA -

D.L. DEL 28 GENNAIO 2019, N°4

4 Febbraio 2019

### **INDICE**

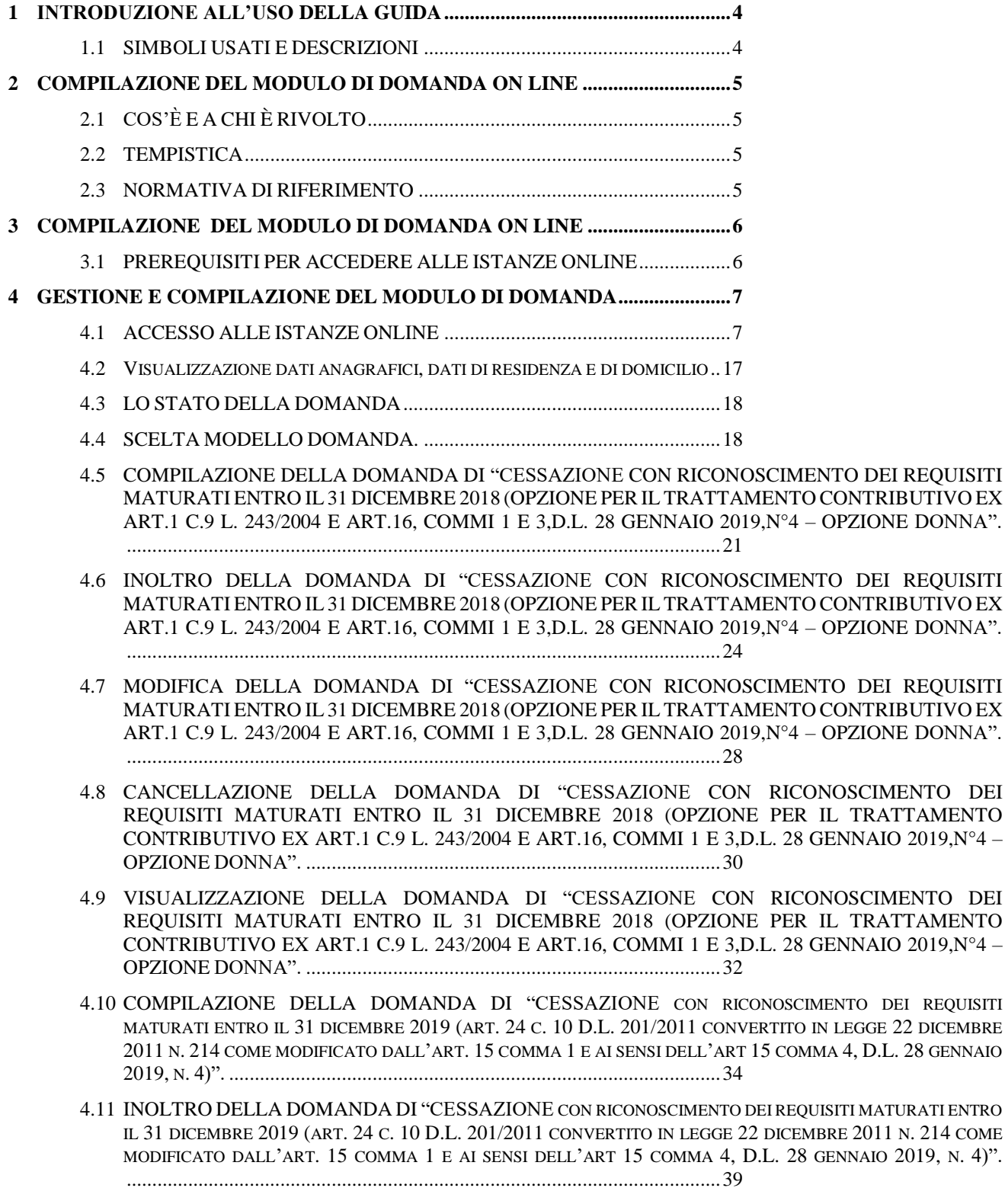

- 4.12 MODIFICA DELLA DOMANDA DI "CESSAZIONE [CON RICONOSCIMENTO DEI REQUISITI MATURATI](#page-42-0)  ENTRO IL 31 DICEMBRE 2019 (ART. 24 C. 10 D.L. 201/2011 [CONVERTITO IN LEGGE](#page-42-0) 22 DICEMBRE 2011 N. 214 COME [MODIFICATO DALL](#page-42-0)'ART. 15 COMMA 1 E AI SENSI DELL'ART 15 COMMA 4, D.L. 28 GENNAIO 2019, N. 4)". [....................................................................................................................43](#page-42-0)
- 4.13 CANCELLAZIONE DELLA DOMANDA DI "CESSAZIONE [CON RICONOSCIMENTO DEI REQUISITI](#page-45-0)  MATURATI ENTRO IL 31 DICEMBRE 2019 (ART. 24 C. 10 D.L. 201/2011 [CONVERTITO IN LEGGE](#page-45-0) 22 DICEMBRE 2011 N. 214 [COME MODIFICATO DALL](#page-45-0)'ART. 15 COMMA 1 E AI SENSI DELL'ART 15 COMMA 4, D.L. 28 GENNAIO 2019, N. 4)". [................................................................................................46](#page-45-0)
- 4.14 VISUALIZZAZIONE DELLA DOMANDA DI "CESSAZIONE CON [RICONOSCIMENTO](#page-47-0) DEI REQUISITI MATURATI ENTRO IL 31 DICEMBRE 2019 (ART.24 C.10 D.L. 201/2011 [CONVERTITO](#page-47-0) IN LEGGE 22 DICEMBRE 2011 N.214 COME [MODIFICATO](#page-47-0) DALL'ART.15 COMMA 1 E AI SENSI DELL'ART. 15 COMMA 4, D.L.28 GENNAIO [2019,N°4\)".....................48](#page-47-0)
- 4.15 COMPILAZIONE DELLA DOMANDA DI "[CESSAZIONE DAL SERVIZIO PER RAGGIUNGIMENTO DEI](#page-49-0)  [REQUISITI PREVISTI DALL](#page-49-0)' ART. 14, COMMI 1 E 7, D.L. 28 GENNAIO 2019, N. 4 (QUOTA 100).". 50
- 4.16 INOLTRO DELLA DOMANDA DI "CESSAZIONE DAL SERVIZIO PER [RAGGIUNGIMENTO](#page-52-0) DEI REQUISITI PREVISTI [DALL'ART.14,](#page-52-0) COMMI 1 E 7, D.L. 28 GENNAIO 2019, N° 4 (QUOTA 100)" [....................................................................................................................53](#page-52-0)
- 4.17 MODIFICA DELLA DOMANDA DI "CESSAZIONE PER [RAGGIUNGIMENTO](#page-56-0) DEI REQUISITI PREVISTI [DALL'ART.14,](#page-56-0) COMMI 1 E 7, D.L. 28 GENNAIO 2019, N°4 (QUOTA 100)" 57
- 4.18 CANCELLAZIONE DELLA DOMANDA DI [CESSAZIONE DAL SERVIZIO PER RAGGIUNGIMENTO DEI](#page-59-0)  [REQUISITI PREVISTI DALL](#page-59-0)' ART. 14, COMMI 1 E 7, D.L. 28 GENNAIO 2019, N. 4 (QUOTA 100).". 60
- 4.19 VISUALIZZAZIONE DELLA DOMANDA DI "[CESSAZIONE DAL SERVIZIO PER RAGGIUNGIMENTO DEI](#page-61-0)  [REQUISITI PREVISTI DALL](#page-61-0)' ART. 14, COMMI 1 E 7, D.L. 28 GENNAIO 2019, N. 4 (QUOTA 100)." 62

### <span id="page-3-0"></span>1 INTRODUZIONE ALL'USO DELLA GUIDA

La presente guida vuole rappresentare uno strumento informativo e un supporto operativo per il Personale Scuola che dovrà presentare on line la domanda di cessazione.

In questa guida si forniranno inoltre informazioni per il corretto utilizzo delle funzionalità a corredo disponibili sulla sezione "Istanze on line".

### <span id="page-3-1"></span>1.1 SIMBOLI USATI E DESCRIZIONI

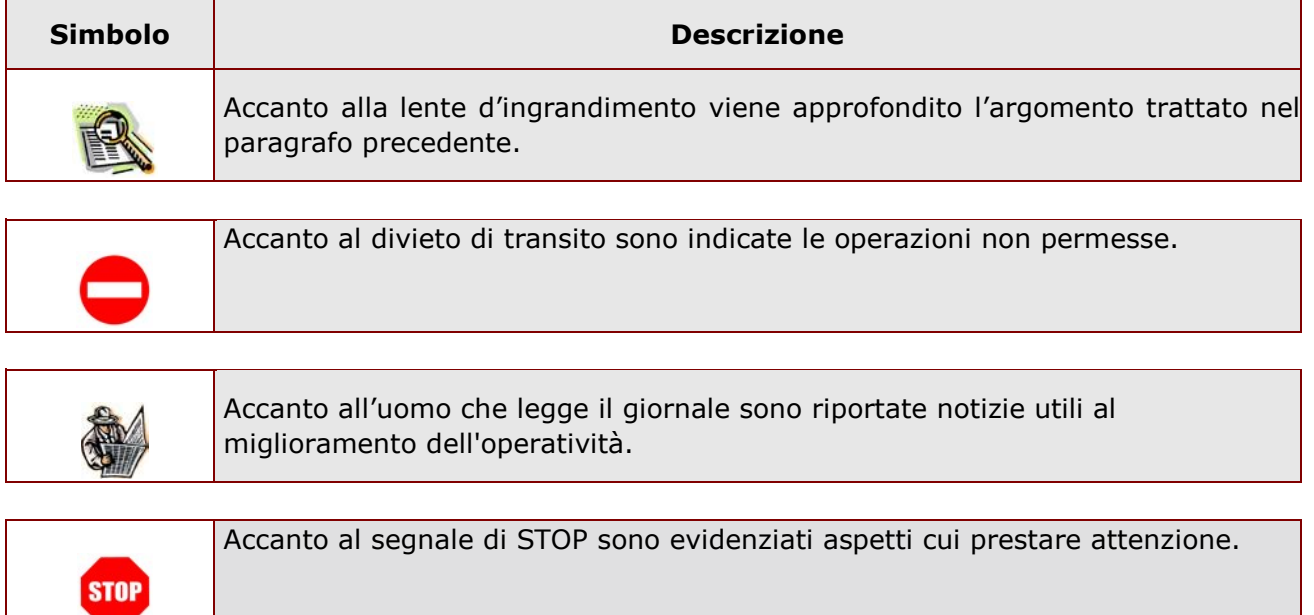

## <span id="page-4-1"></span><span id="page-4-0"></span>2 COMPILAZIONE DEL MODULO DI DOMANDA ON LINE 2.1 COS'È E A CHI È RIVOLTO

La funzione è finalizzata all'acquisizione della **domanda di cessazione**.

Questo procedimento è limitato al personale docente ed educativo di ruolo e al personale ATA di ruolo, la cui pratica di pensione deve essere prodotta dagli ex-USP. Sono pertanto esclusi:

- − dirigenti scolastici
- − personale non di ruolo
- − personale in carico alle province di Trento, Aosta e Bolzano

### <span id="page-4-2"></span>2.2 TEMPISTICA

Il modulo di domanda online è disponibile sul sito **[www.istruzione.it](http://www.istruzione.it/)** [d](http://www.istruzione.it/)al 4 febbraio 2019**.**  Il termine di presentazione della domanda via web è fissato dall'Amministrazione.

### <span id="page-4-3"></span>2.3 NORMATIVA DI RIFERIMENTO

Link utili per Approfondimenti:

**<http://archivio.pubblica.istruzione.it/istanzeonline/normativa.shtml>**

per il codice dell'Amministrazione digitale.

Per quanto concerne, invece, la normativa di riferimento per il procedimento amministrativo, si rimanda al link "riferimenti normativi" presente nella specifica box dell'istanza da compilare.

### <span id="page-5-0"></span>3 COMPILAZIONE DEL MODULO DI DOMANDA ON LINE

Il processo di lavoro prevede le seguenti fasi:

- 1. accedere alla sezione 'Istanze online';
- 2. accedere al modulo di domanda;
- 3. visualizzare i dati anagrafici, i dati di recapito e i dati di domicilio (se necessario i dati di recapito e di domicilio potranno essere aggiornati direttamente dall'utente. I dati anagrafici non saranno modificabili);
- 4. acquisire la domanda di Domanda di cessazione scegliendo una delle opzioni proposte;
- 5. inoltrare la domanda acquisita.

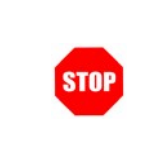

Il modulo della domanda online sarà disponibile fino alle ore 23:59 del termine stabilito dall'Amministrazione per il personale docente e ATA

### <span id="page-5-1"></span>3.1 PREREQUISITI PER ACCEDERE ALLE ISTANZE ONLINE

Per accedere alla sezione e compilare il modulo di domanda l'interessato dovrà avere:

- ♦ un Personal Computer con connessione ad Internet e Acrobat Reader;
- ♦ un indirizzo di posta elettronica, lo stesso indicato durante la procedura di Registrazione;
- ♦ avere le credenziali di accesso (username, password e codice personale) ottenute con la procedura di Registrazione (vedi nell'home page di Istanze on line la Guida operativa Registrazione presente nella sezione Documentazione;
- ♦ rientrare nel personale che può operare amministrativamente con la procedura in esame.

### <span id="page-6-0"></span>4 GESTIONE E COMPILAZIONE DEL MODULO DI DOMANDA

### <span id="page-6-1"></span>4.1 ACCESSO ALLE ISTANZE ONLINE

Il servizio è disponibile sul sito **[www.istruzione.it;](http://www.istruzione.it/)** per usufruirne occorre accedere all'apposita sezione **Istanze on line** presente in fondo alla pagina**.**

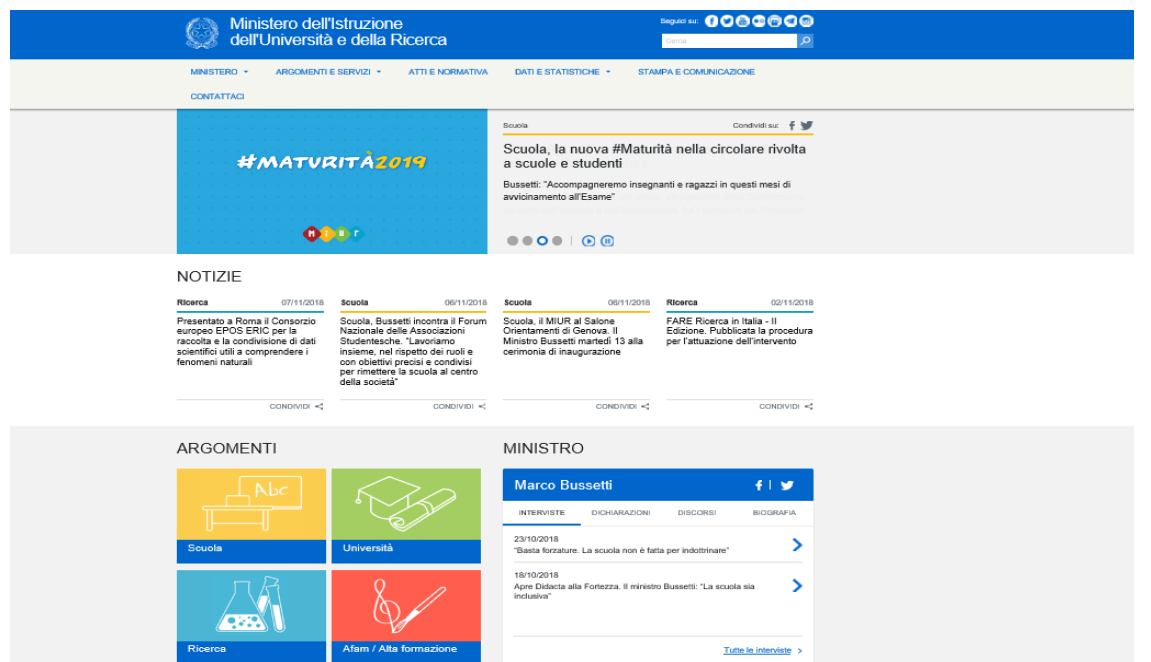

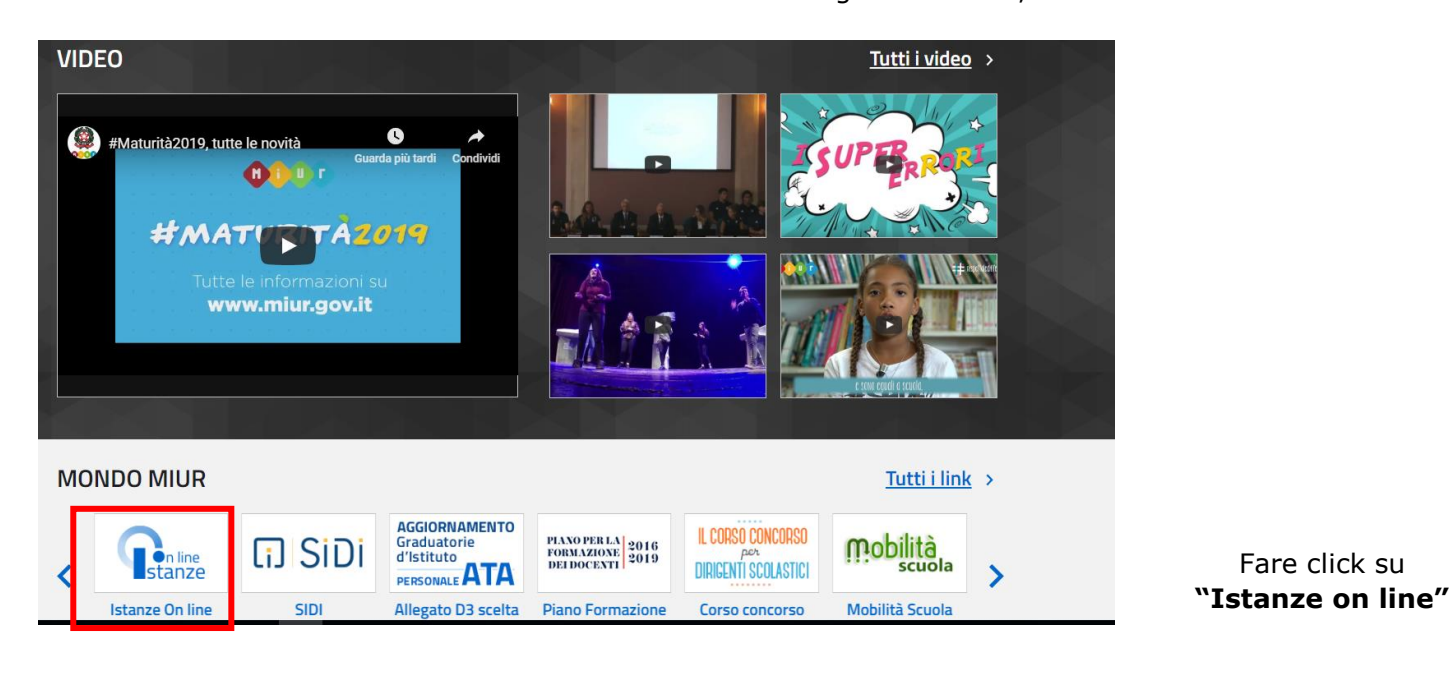

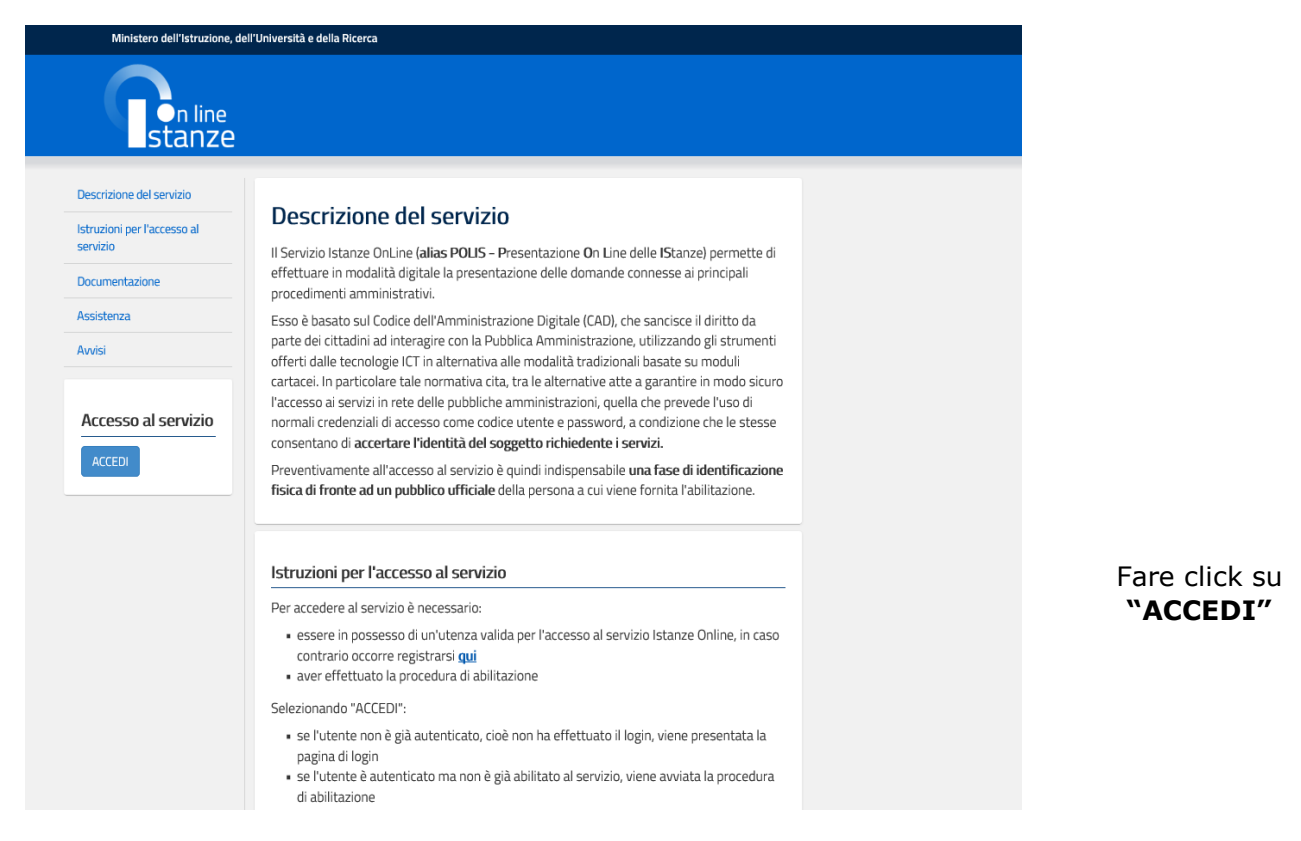

La parte centrale dello schermo scorre e permette la lettura delle istruzioni per la registrazione al sito e della guida operativa. Tali informazioni sono anche presenti sotto forma di documenti scaricabili. A fine pagina i link alle FAQ ed allo storico avvisi degli anni precedenti (vedi pagine successive)

Fare click su

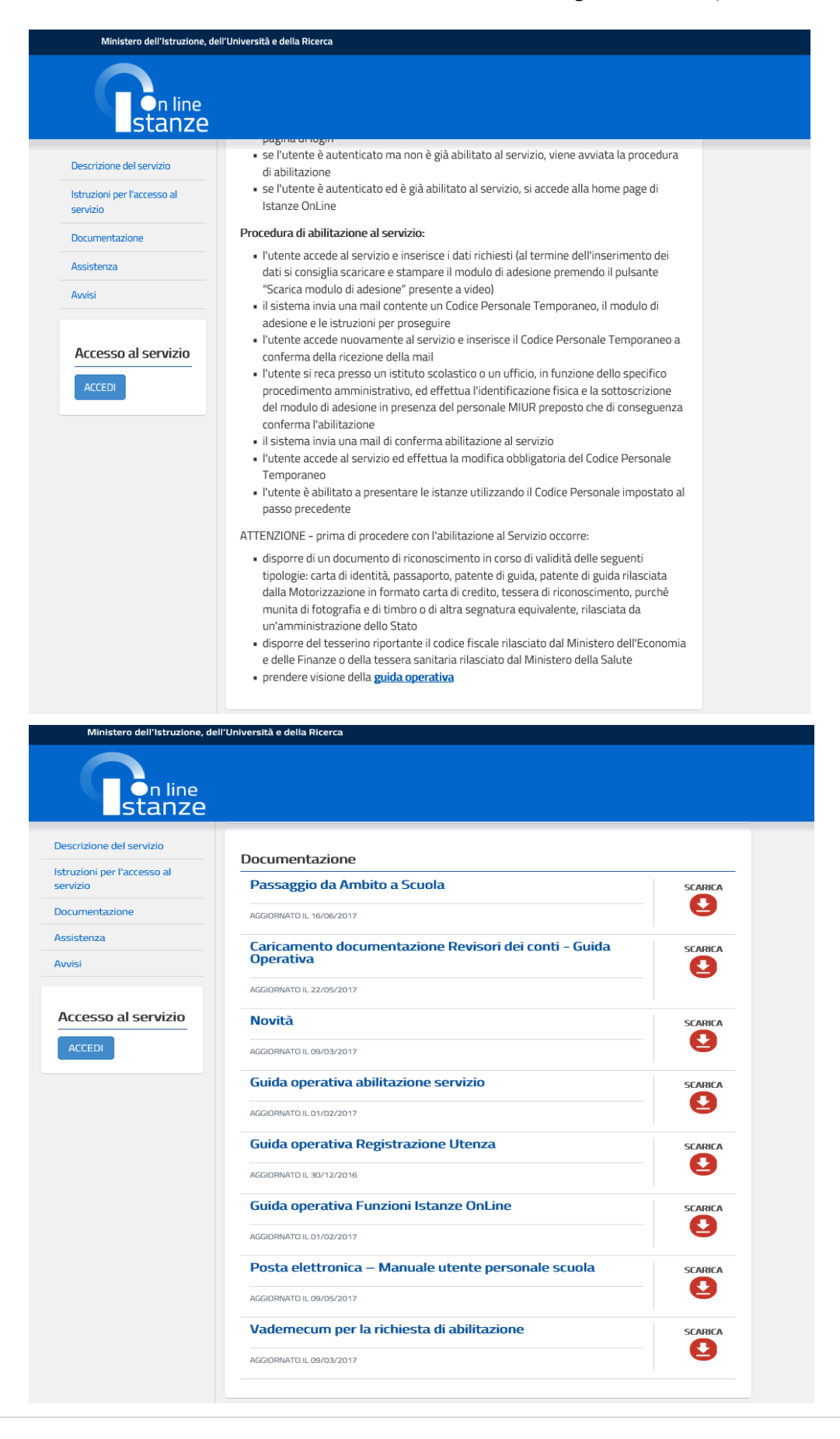

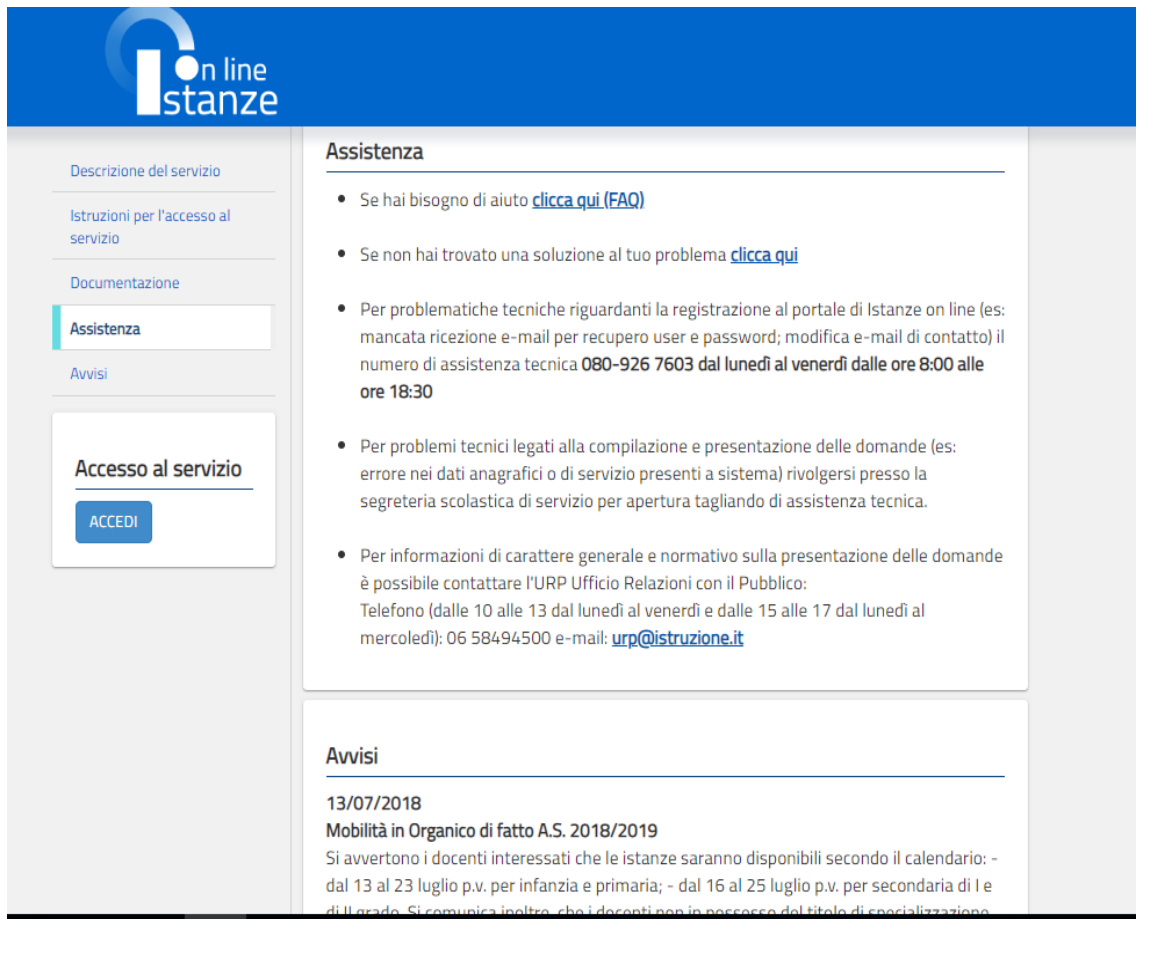

#### Governo Italiano

Ministero dell'Istruzione dell'Università e della Ricerca

Login

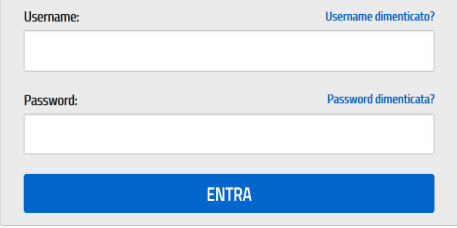

Sei un nuovo utente? Registrati

Accedere ai servizi inserendo Username e Password

 $\boxed{\text{ITA}}$ 

*ATTENZIONE: E' possibile concedere - a uno o più utenti Polis regolarmente accreditati – una delega per l'utilizzo dell'applicazione con la propria utenza (cfr. le nuove funzionalità disponibili nel menu "Gestione Utenza").* 

*Se si è ricevuta una delega, il sistema presenterà – dopo l'inserimento di Username e password - una maschera come la seguente:* 

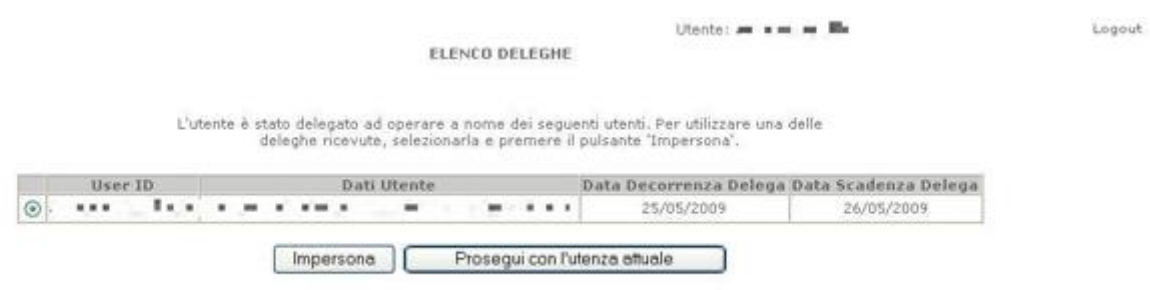

*L'utente può quindi, in alternativa:* 

• *selezionare una delle deleghe ricevute e premere il pulsante* **"Impersona": il sistema chiederà di confermare la volontà di effettuare l'accesso a nome dell'utente selezionato** 

*Alla pressione del pulsante* **"Conferma",** *il sistema consentirà quindi l'accesso alla pagina principale "Istanze on line" a nome dell'utenza selezionata.* 

• *premere il pulsante* **"Prosegui con l'utenza attuale":** *il sistema consentirà l'accesso alla pagina principale "Istanze on line" con l'utenza di cui sono state specificate in precedenza Username e Password.* 

*L'utenza con la quale si sta lavorando viene evidenziata in alto a destra:* 

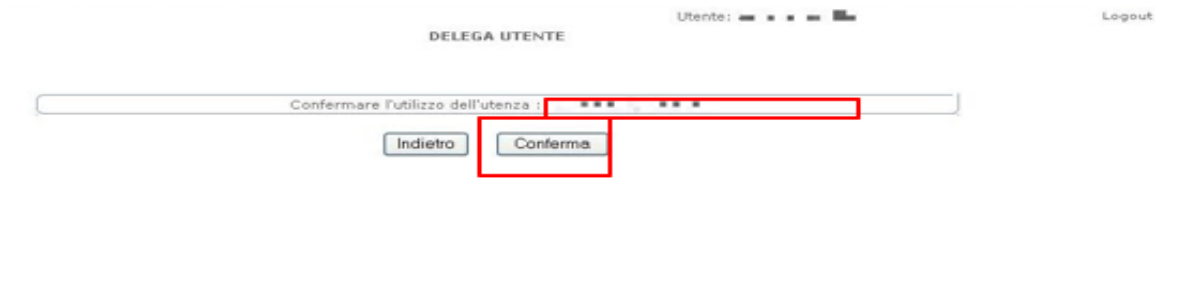

*RTI* : Enterprise Services Italia S.r.l. - Leonardo S.p.a. **Pagina 11 di 63** Pagina 11 di 63

Successivamente verrà prospettata l'Home Page personale della sezione **"Istanze online"**.

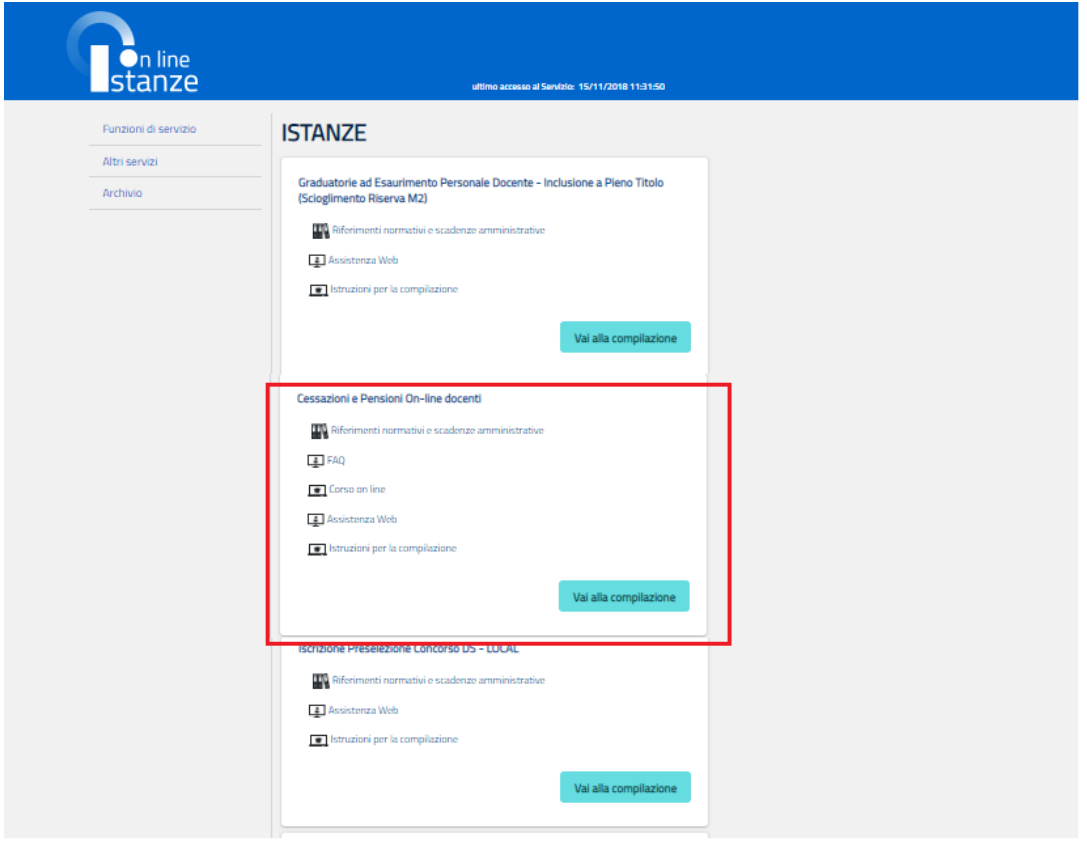

La pagina oltre a consentire l'accesso alle varie istanze, offre anche altri servizi a corredo. Tra questi servizi evidenziamo:

- 1. **"Archivio":** è l'archivio dove l'utente può trovare tutte le domande presentate on line. Inoltre, ogni volta che l'utente effettua la procedura di inoltro dell'istanza, tutti i documenti inoltrati vengono depositati in questa sezione con tutte le informazioni (es. la data di inoltro)
- 2. "**Assistenza web"**: il servizio di assistenza che propone le FAQ (frequently asked questions) che il dipendente può utilizzare a fronte di problemi riscontrati.
- 3. **"Funzioni di servizio":** una serie di funzionalità che consentono all'utente di gestire la propria utenza (recuperare il codice personale, revocare l'utenza ecc…), i propri dati di profilo (recapito, posta elettronica…) e le deleghe in gestione. Per approfondimenti consultare nell'home page di Istanze on line la Guida operativa Gestione Utenza presente nella sezione Documentazione.

La funzione di Cessazione On-line prevede la gestione del modulo di domanda con la possibilità di fare anche le seguenti operazioni:

- Inserimento
- Inoltro
- Modifica
- Visualizzazione (dall'archivio personale del dipendente)
- Cancellazione
- Revoca dell'inoltro (contestuale cancellazione del pdf precedentemente archiviato)

Dalla Home Page personale della sezione "Istanze online" occorre fare click su **"Vai alla compilazione"** in corrispondenza dell'istanza Cessazioni On-Line – Personale Docente ed ATA-D.L. del 28 gennaio 2019,n°4

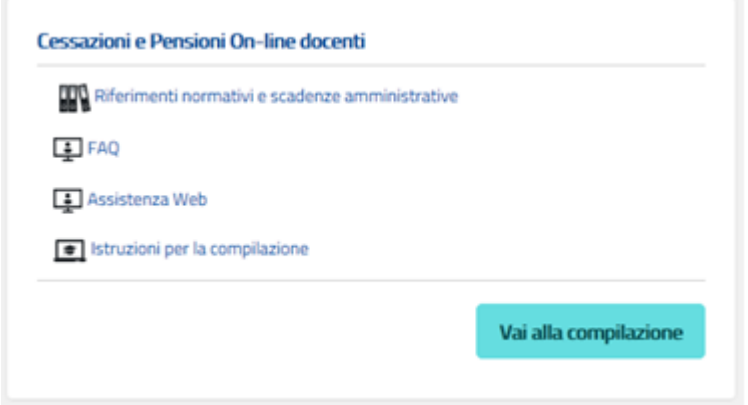

Leggere attentamente le informazioni riportate nella pagina.

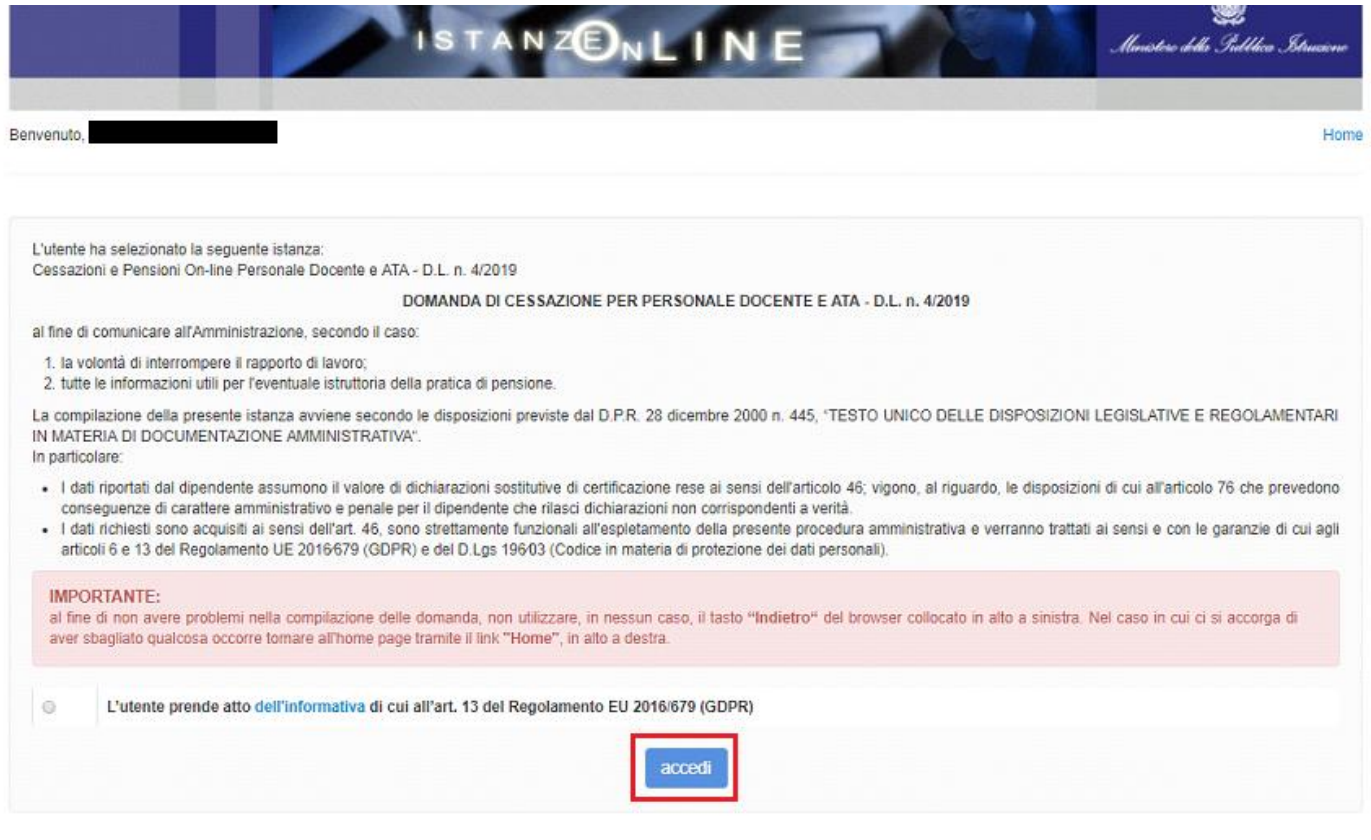

Per proseguire fare clic su **"Accedi"**

In questa fase il sistema verifica se l'utente ha effettivamente diritto ad accedere a questa funzione.

In caso di esito negativo verrà prospettato un messaggio di errore.

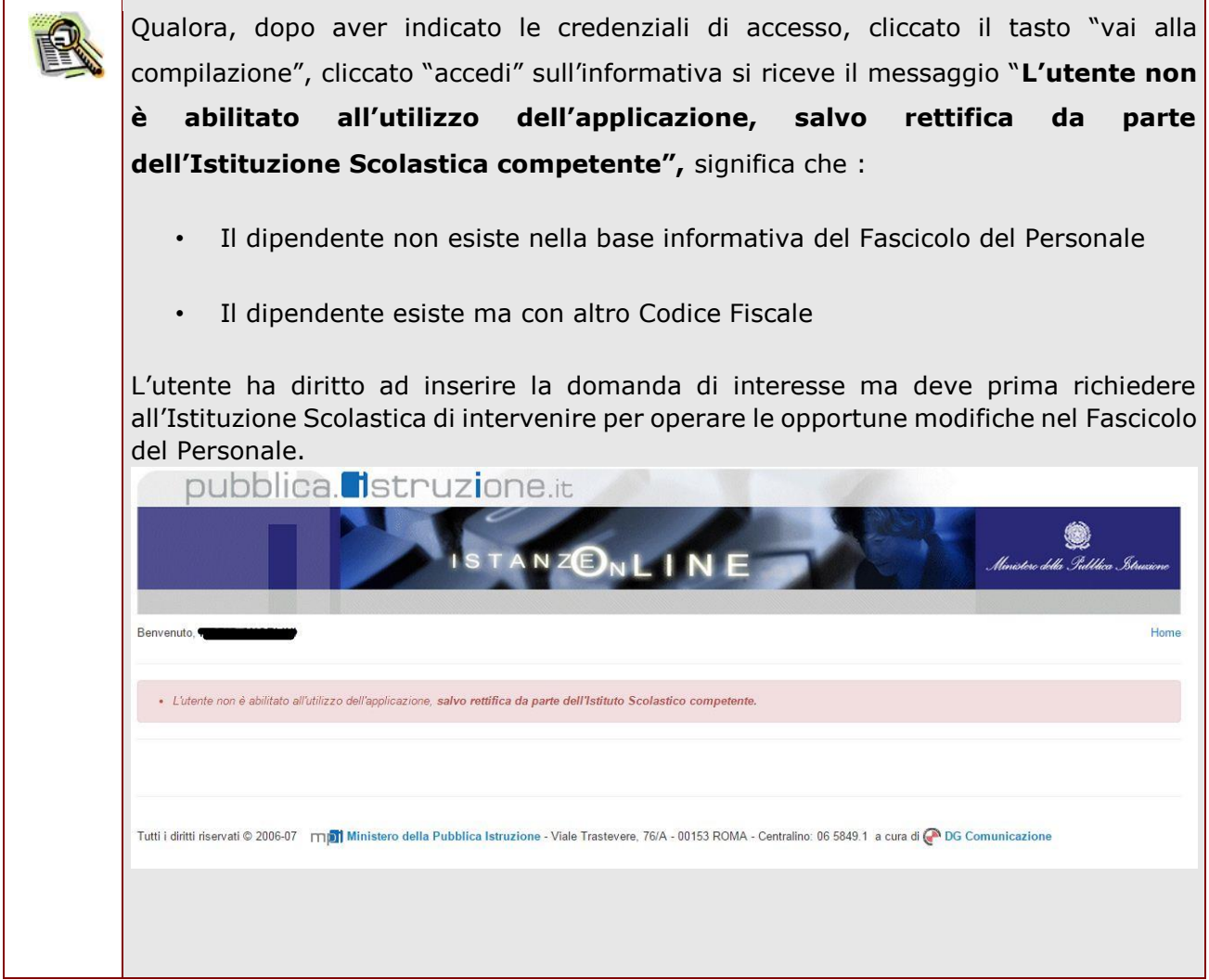

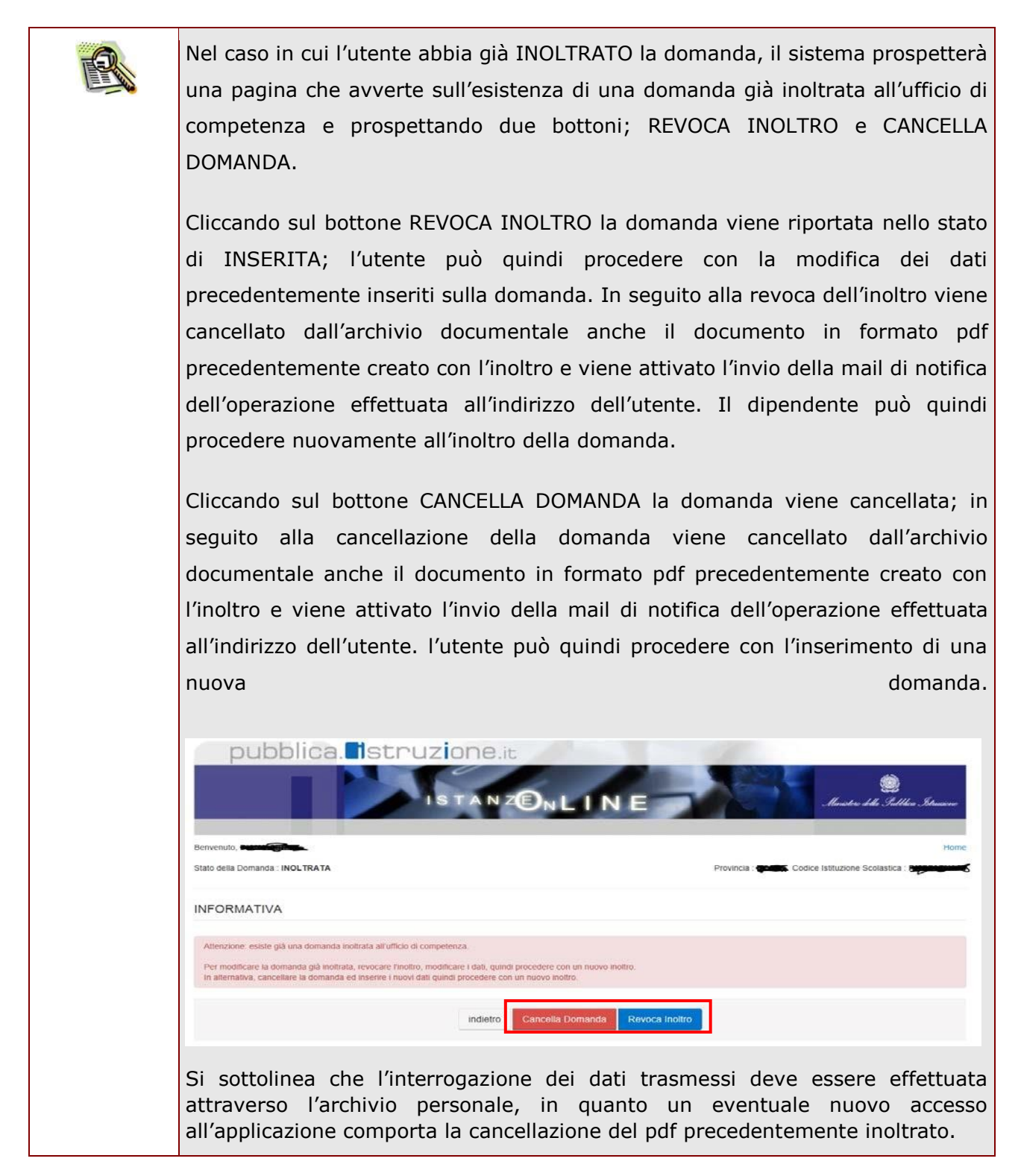

### <span id="page-16-0"></span>4.2 VISUALIZZAZIONE DATI ANAGRAFICI, DATI DI RESIDENZA E DI DOMICILIO

In questa schermata sono prospettati i dati anagrafici, i dati di residenza e i dati di domicilio.

I dati anagrafici vengono reperiti dalla fase di accreditamento mentre i dati di residenza e di domicilio, se siamo nello stato di "INSERITA NON INOLTRATA" vengono letti dalla base informativa del fascicolo del Personale e sono modificabili.

Nelle fasi successive le informazioni saranno quelle precedentemente inserite.

Tra i dati di recapito c'è anche l'indirizzo di posta elettronica. Anche questo **non** può essere modificato

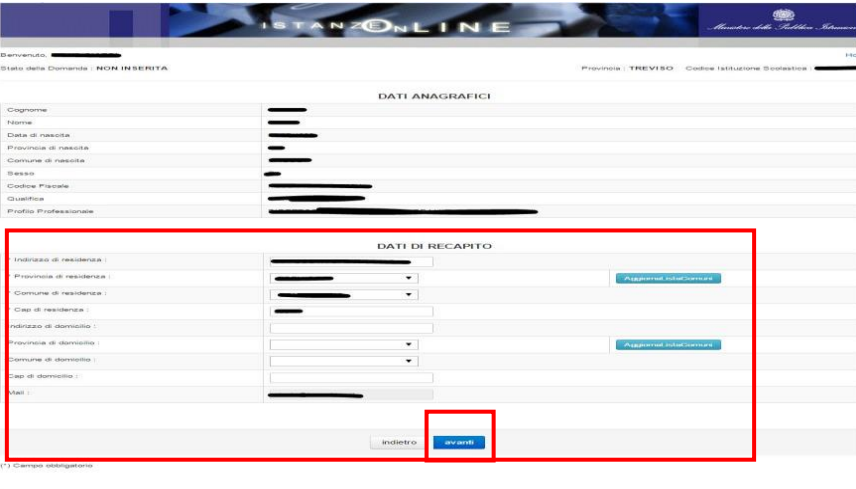

Completata la verifica e constatata la correttezza dei dati presenti nella pagina fare clic su '**Avanti'** per proseguire

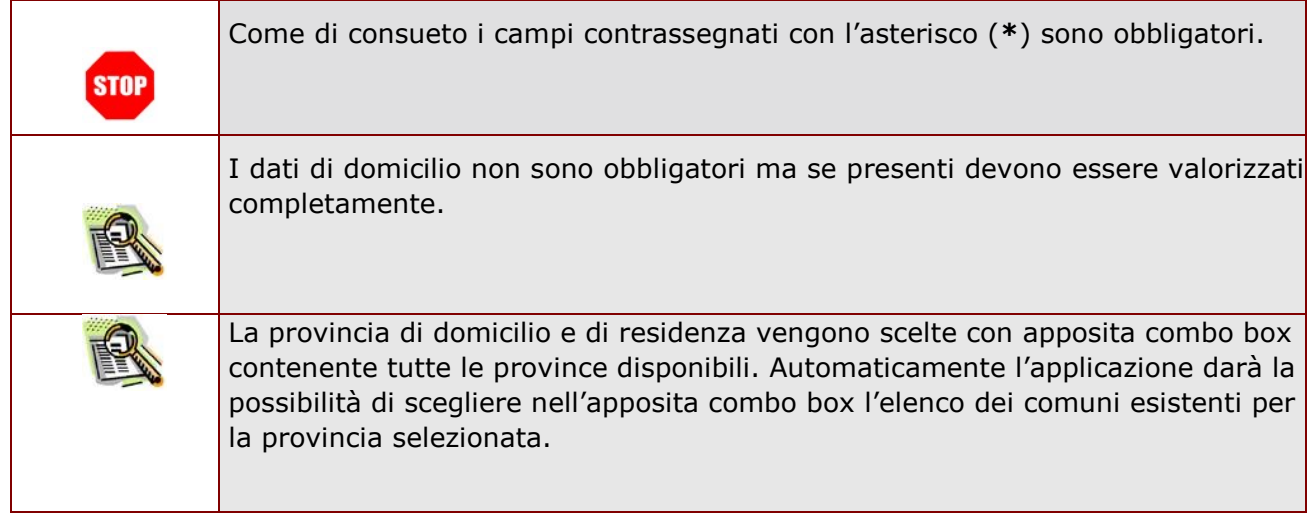

### <span id="page-17-0"></span>4.3 LO STATO DELLA DOMANDA

La pagina indicherà anche il relativo 'stato della domanda' che può essere:

- **'Non Inserita' ->** il dipendente potrà acquisire quindi i dati voluti.
- **'Inserita, non inoltrata' -**> il dipendente potrà aggiornare e cancellare.

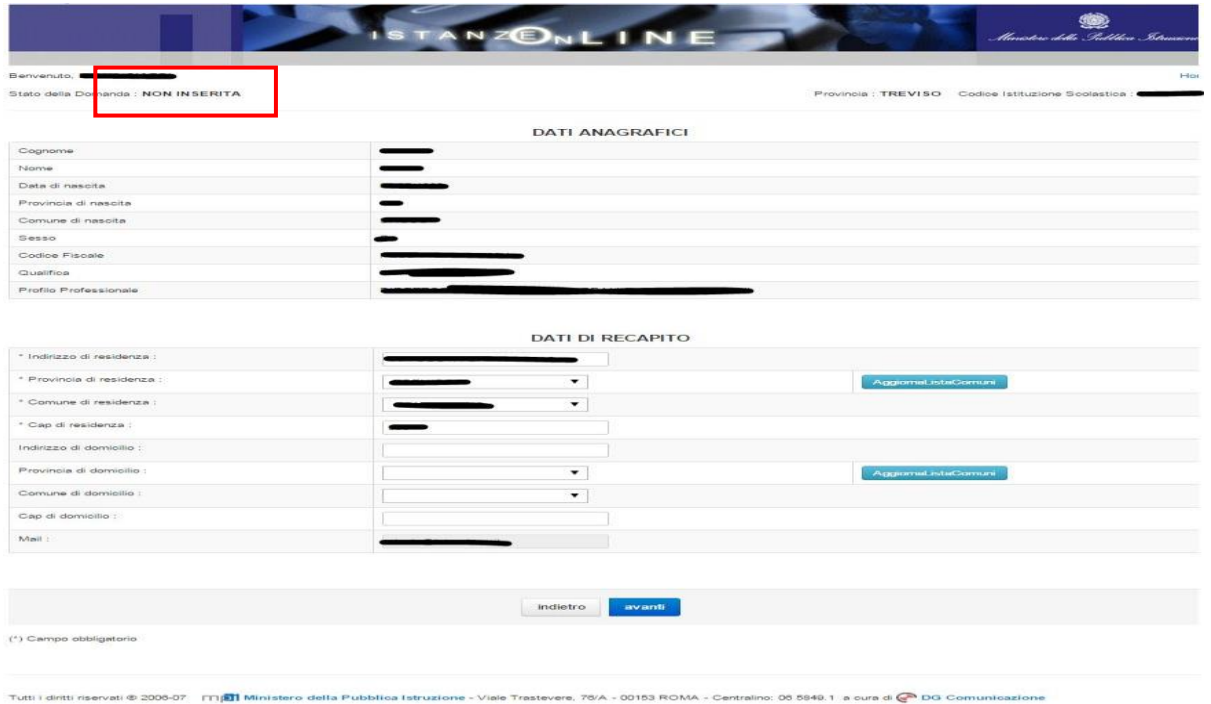

### <span id="page-17-1"></span>4.4 SCELTA MODELLO DOMANDA.

Dopo la visualizzazione dei dati anagrafici e l'eventuale aggiornamento dei dati di residenza e domicilio la funzione consente al dipendente di effettuare la scelta del tipo di modello domanda da inviare alla scuola.

L'applicazione permette la scelta di uno solo tra i seguenti modelli domanda:

• Domanda di cessazione con riconoscimento dei requisiti maturati entro il 31 dicembre 2018 (opzione per il trattamento contributivo ex art. 1 c. 9 L. 243/2004 e art. 16, commi 1 e 3, D.L. 28 gennaio 2019, n. 4 – opzione donna)

• Domanda di cessazione con riconoscimento dei requisiti maturati entro il 31 dicembre 2019 (art. 24 c. 10 D.L. 201/2011 convertito in legge 22 dicembre 2011 n. 214 come modificato dall'art. 15 comma 1 e ai sensi dell'art 15 comma 4, D.L. 28 gennaio 2019, n. 4)

• Domanda di cessazione dal servizio per raggiungimento dei requisiti previsti dall' art. 14, commi 1 e 7, D.L. 28 gennaio 2019, n. 4 (quota 100).

In questa fase viene data la possibilità di acquisire, modificare, visualizzare o cancellare il modello domanda selezionato tramite radio button.

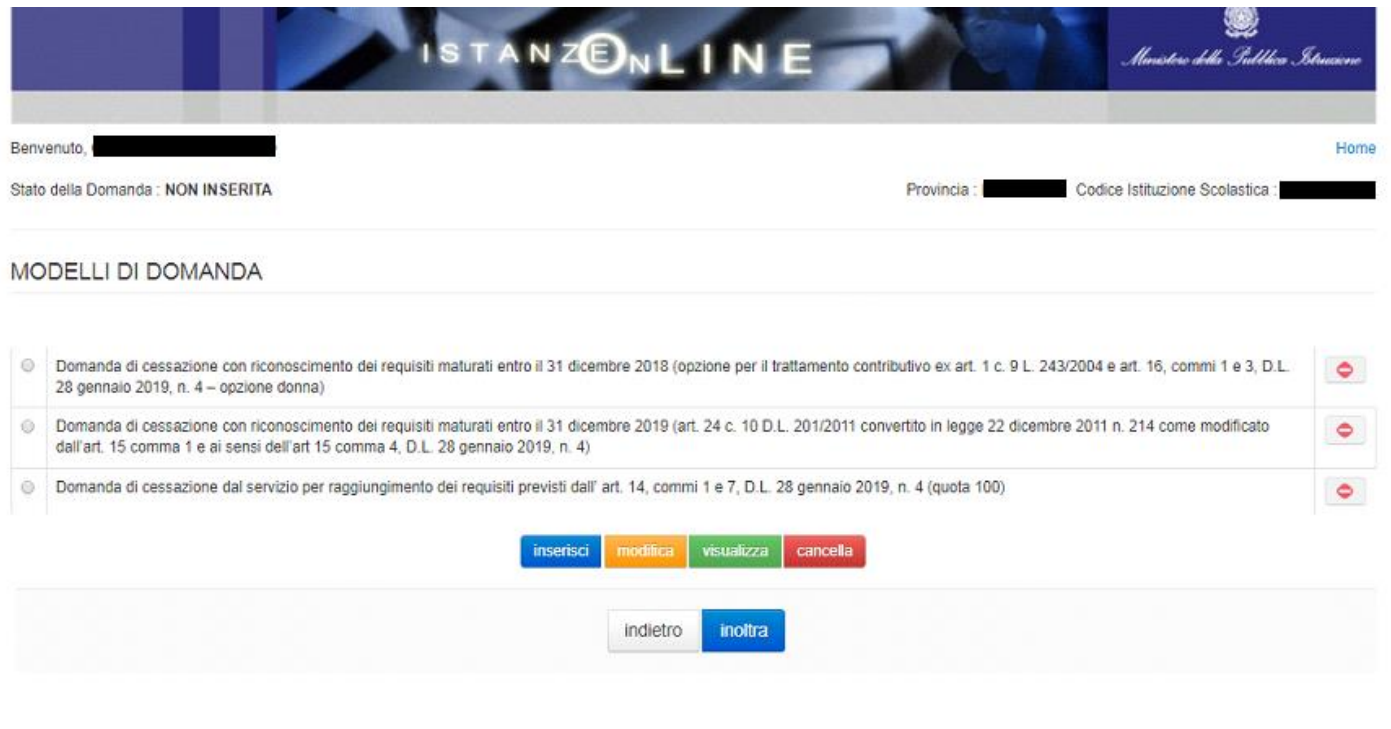

Completata la verifica e constatata la correttezza dei dati presenti nella pagina fare clic su '**Inserisci' o 'Modifica'o 'Cancella' o 'Visualizza'** per proseguire

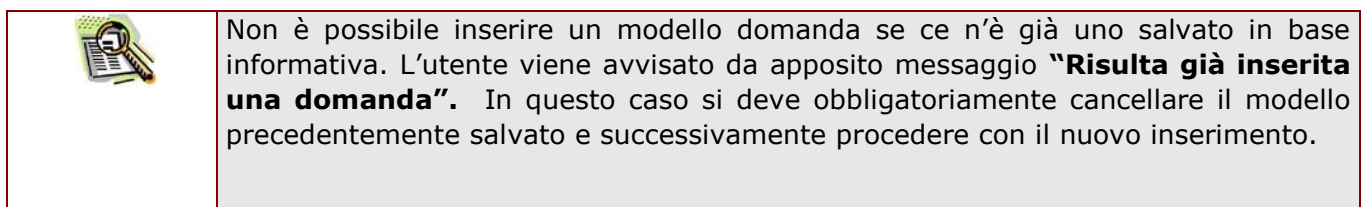

### <span id="page-20-0"></span>4.5 COMPILAZIONE DELLA DOMANDA DI "CESSAZIONE CON RICONOSCIMENTO DEI REQUISITI MATURATI ENTRO IL 31 DICEMBRE 2018 (OPZIONE PER IL TRATTAMENTO CONTRIBUTIVO EX ART.1 C.9 L. 243/2004 E ART.16, COMMI 1 E 3,D.L. 28 GENNAIO 2019,N°4 – OPZIONE DONNA".

La funzione consente al dipendente di inserire la domanda di cessazione con riconoscimento dei requisiti maturati entro il 31 dicembre 2018 (opzione per il trattamento contributivo ex art. 1 c. 9 L. 243/2004 e art. 16, commi 1 e 3, D.L. 28 gennaio 2019, n. 4 – opzione donna).

Per effettuare l'inserimento della domanda occorre operare la selezione dalla pagina principale

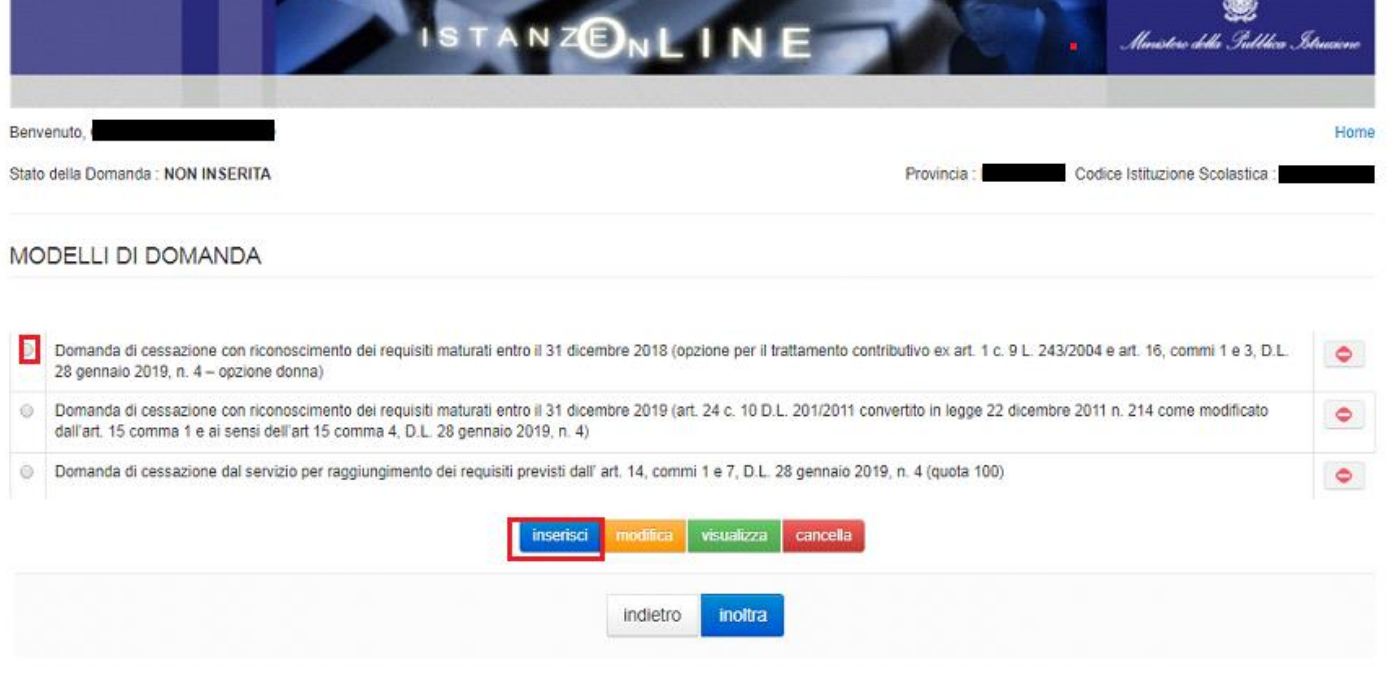

Fare clic su **"Inserisci"**.

Nel dettaglio la pagina consente di inserire:

• Causale di collocamento a riposo.

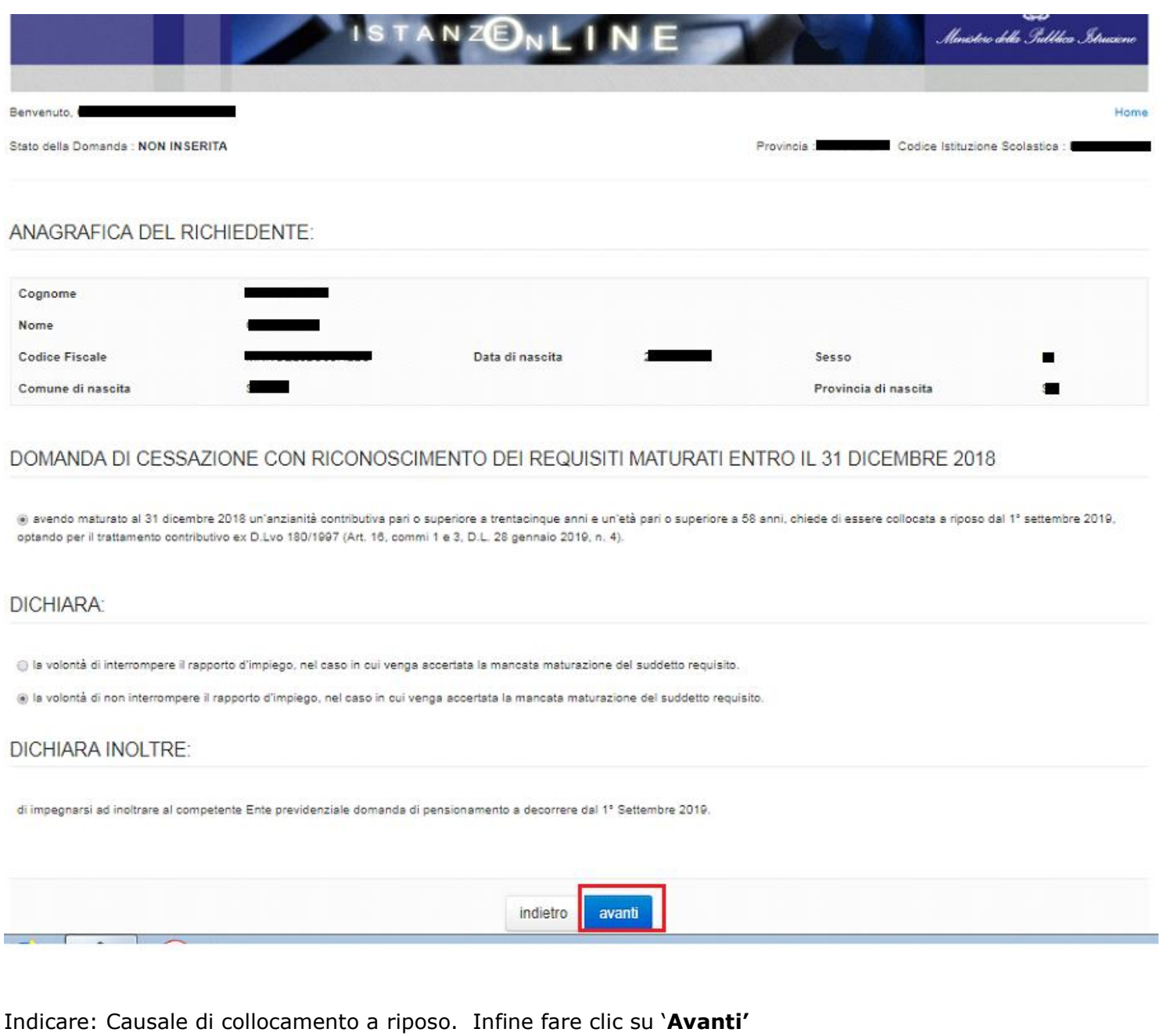

In questa pagina il dipendente potrà compilare solo i campi relativi alla domanda di "cessazione con riconoscimento dei requisiti maturati maturati entro il 31 dicembre 2018 (opzione per il trattamento contributivo ex art. 1 c. 9 L. 243/2004 e art. 16, commi 1 e 3, D.L. 28 gennaio 2019, n. 4 – opzione donna)" . In formato protetto vengono visualizzati i dati anagrafici del dipendente (Cognome, Nome, Comune di Nascita, Provincia di Nascita, Data di Nascita, Sesso, Codice fiscale).

La "Causale di collocamento a riposo" deve essere: • Avendo maturato al 31 dicembre 2018 un'anzianità contributiva pari o superiore a trentacinque anni e un'età pari o superiore a 58 anni, chiede di essere collocata a riposo dal 1° settembre 2019, optando per il trattamento contributivo ex D.Lvo 180/1997 (Art. 16, commi 1 e 3, D.L. 28 gennaio 2019, n. 4).

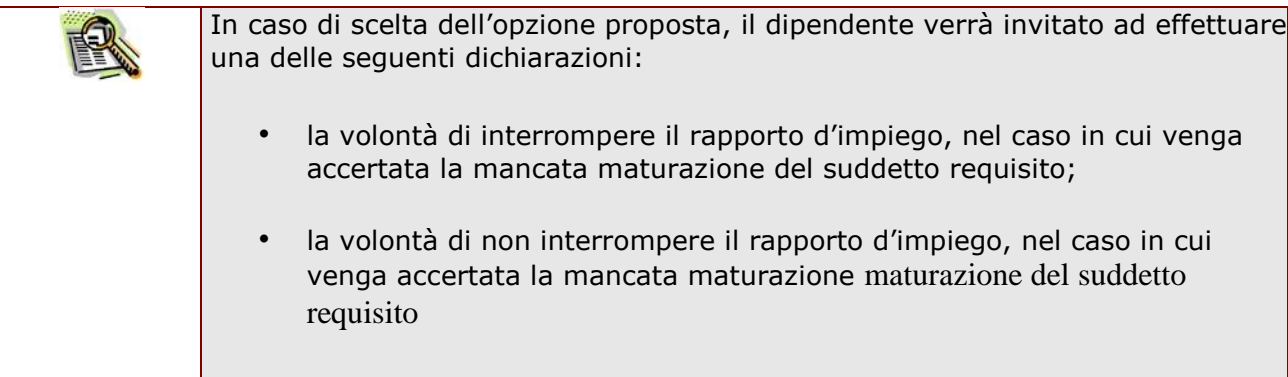

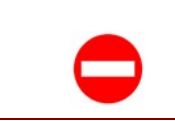

Il sistema verifica il sesso del dipendente, l'opzione può essere selezionata solo dal personale di sesso femminile.

La domanda prevede inoltre una dichiarazione di inoltro al competente Ente previdenziale, di domanda di pensionamento a decorrere dal 1° settembre 2019.

Completato l'inserimento dei dati richiesti, occorre procedere con l'inoltro della domanda. Vedi paragrafo relativo.

### <span id="page-23-0"></span>4.6 INOLTRO DELLA DOMANDA DI "CESSAZIONE CON RICONOSCIMENTO DEI REQUISITI MATURATI ENTRO IL 31 DICEMBRE 2018 (OPZIONE PER IL TRATTAMENTO CONTRIBUTIVO EX ART.1 C.9 L. 243/2004 E ART.16, COMMI 1 E 3,D.L. 28 GENNAIO 2019,N°4 – OPZIONE DONNA".

Una volta inseriti i dati la fase successiva è inoltrare la domanda: Ogni inoltro avrà l'effetto di:

- **Produrre un PDF**, il modello compilato dal dipendente in formato .pdf con tutti i dati acquisiti che sarà salvato in un archivio storico e che potrà essere recuperato alla sezione **"Archivio"** presente sulla Home Page personale di Istanze online.
- **Inviare una mail al dipendente** come ricevuta con il modulo della domanda inserita in formato .pdf
- **Depositare** la domanda inserita in una base informativa dedicata. Contestualmente all'acquisizione della domanda il modulo in formato pdf sarà messo a disposizione dell'Ufficio Scolastico Regionale che potrà procedere alle operazioni di competenza.

Per effettuare l'inoltro dell'Istanza occorre operare dalla pagina principale

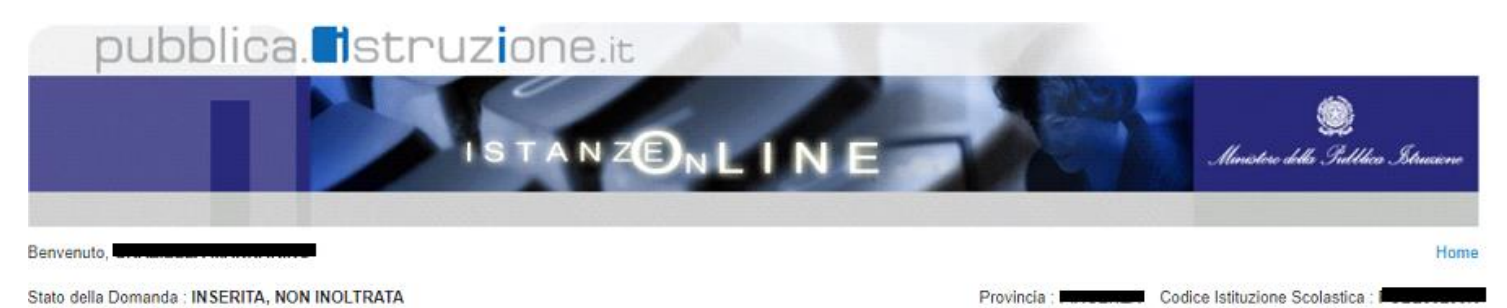

Provincia : **Evenim** 

#### MODELLI DI DOMANDA

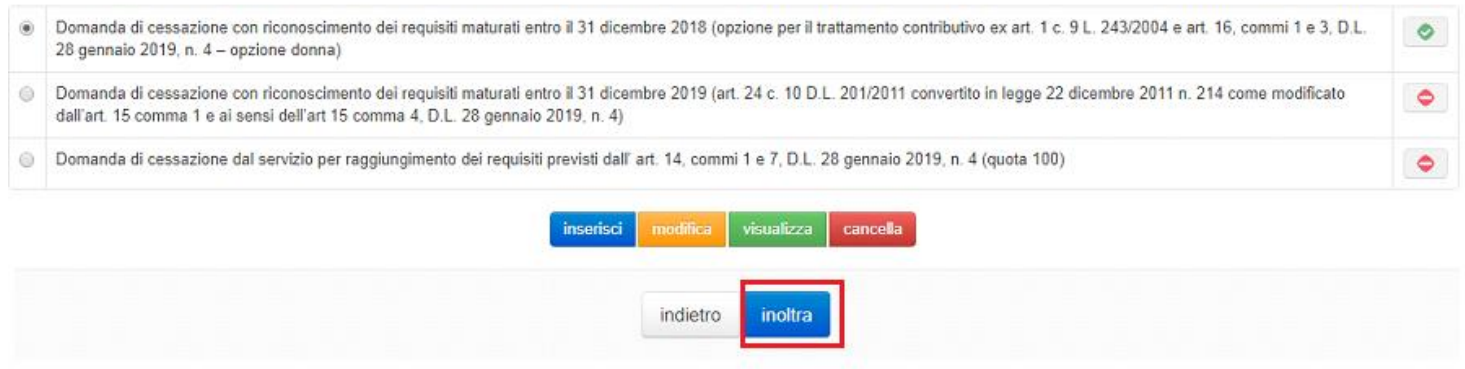

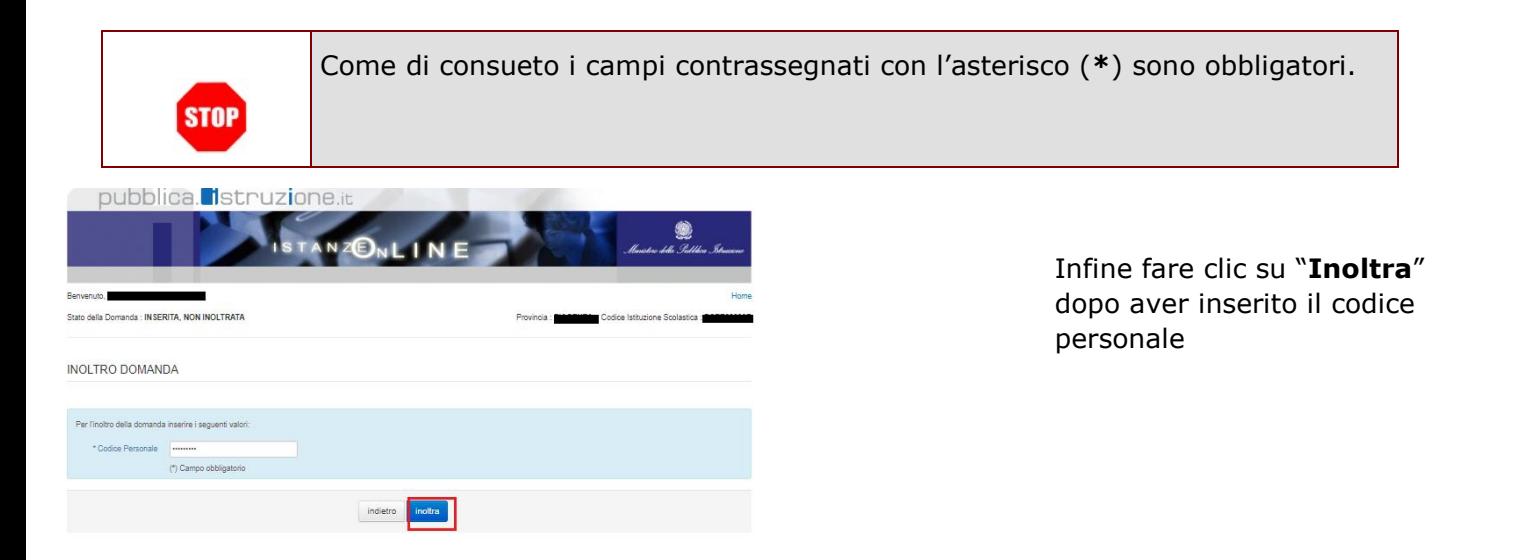

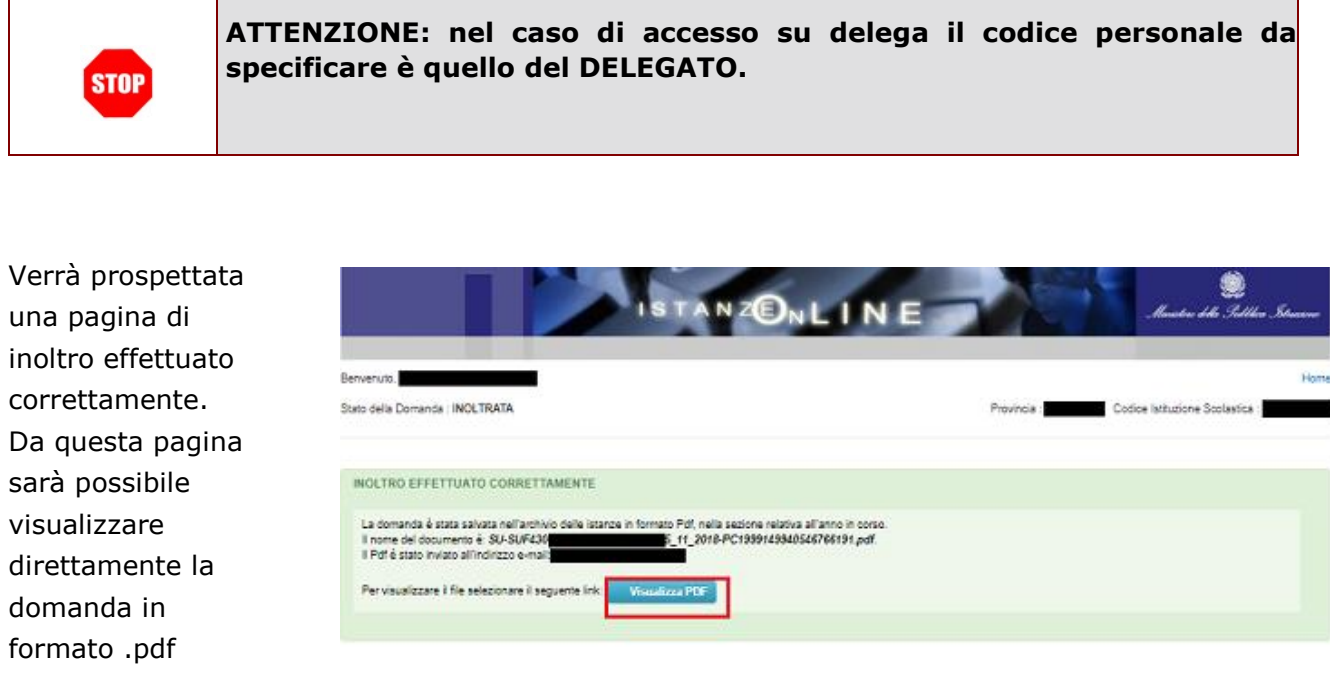

facendo clic su

#### **"Visualizza pdf"**

Sarà possibile aprire direttamente il file o salvarlo sul proprio pc, facendo clic con il pulsante destro del mouse e scegliendo "Salva oggetto con nome".

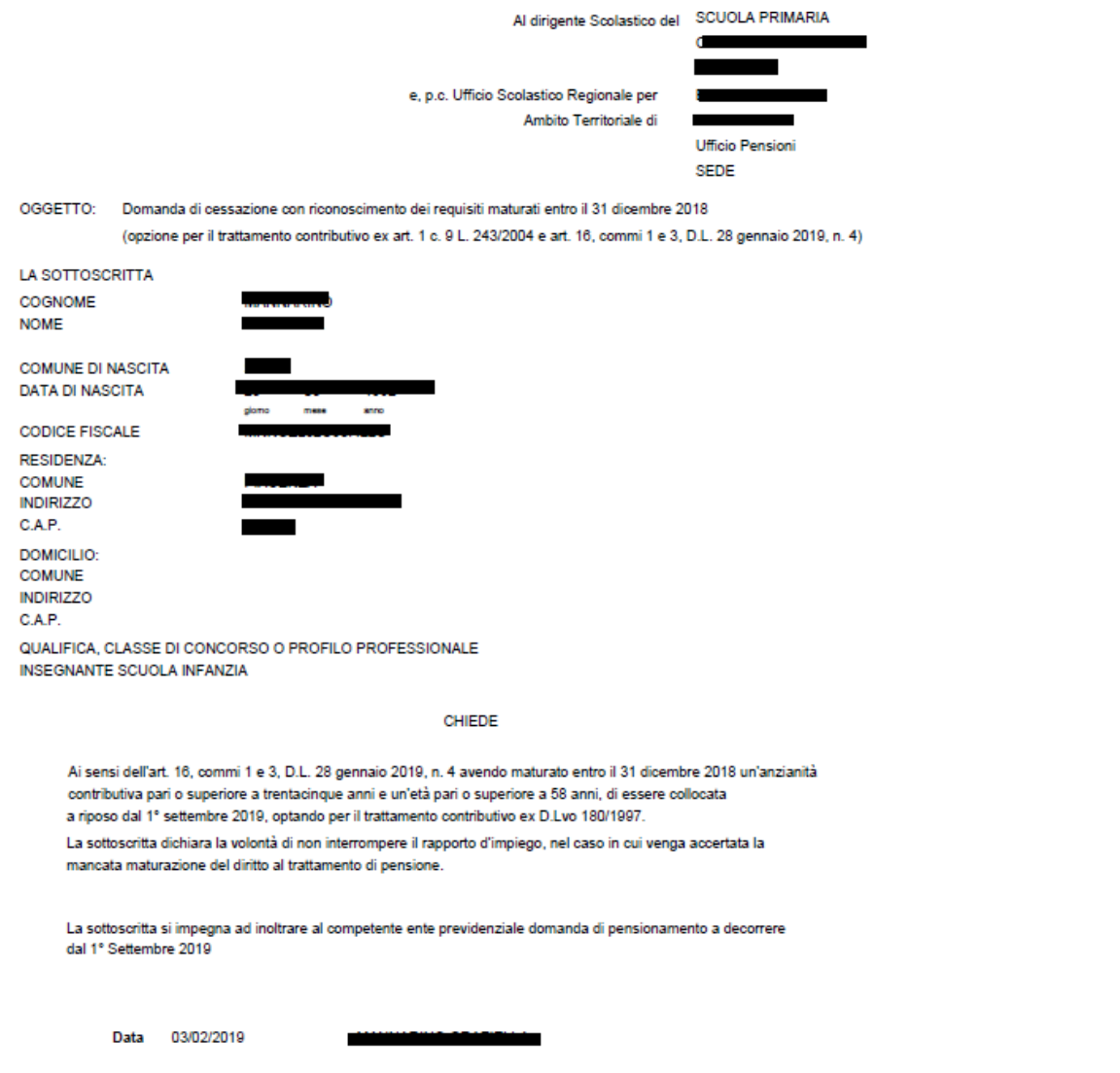

Concluso l'inoltro, il sistema salverà il file appena inoltrato nella sezione "Archivio" della sezione "Istanze online" e l'utente riceverà la mail con la domanda in formato .pdf all'indirizzo di posta indicato nella fase di Registrazione.

### <span id="page-27-0"></span>4.7 MODIFICA DELLA DOMANDA DI "CESSAZIONE CON RICONOSCIMENTO DEI REQUISITI MATURATI ENTRO IL 31 DICEMBRE 2018 (OPZIONE PER IL TRATTAMENTO CONTRIBUTIVO EX ART.1 C.9 L. 243/2004 E ART.16, COMMI 1 E 3,D.L. 28 GENNAIO 2019,N°4 – OPZIONE DONNA".

La funzione consente di modificare i dati precedentemente inseriti dal dipendente.

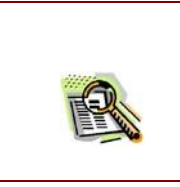

 $\overline{\phantom{a}}$ 

Le operazioni per effettuare la modifica di ciascuna sezione sono le stesse già illustrate per l'inserimento.

Dalla pagina della scelta del Modello di Domanda occorre Selezionare il modello di domanda di interesse.

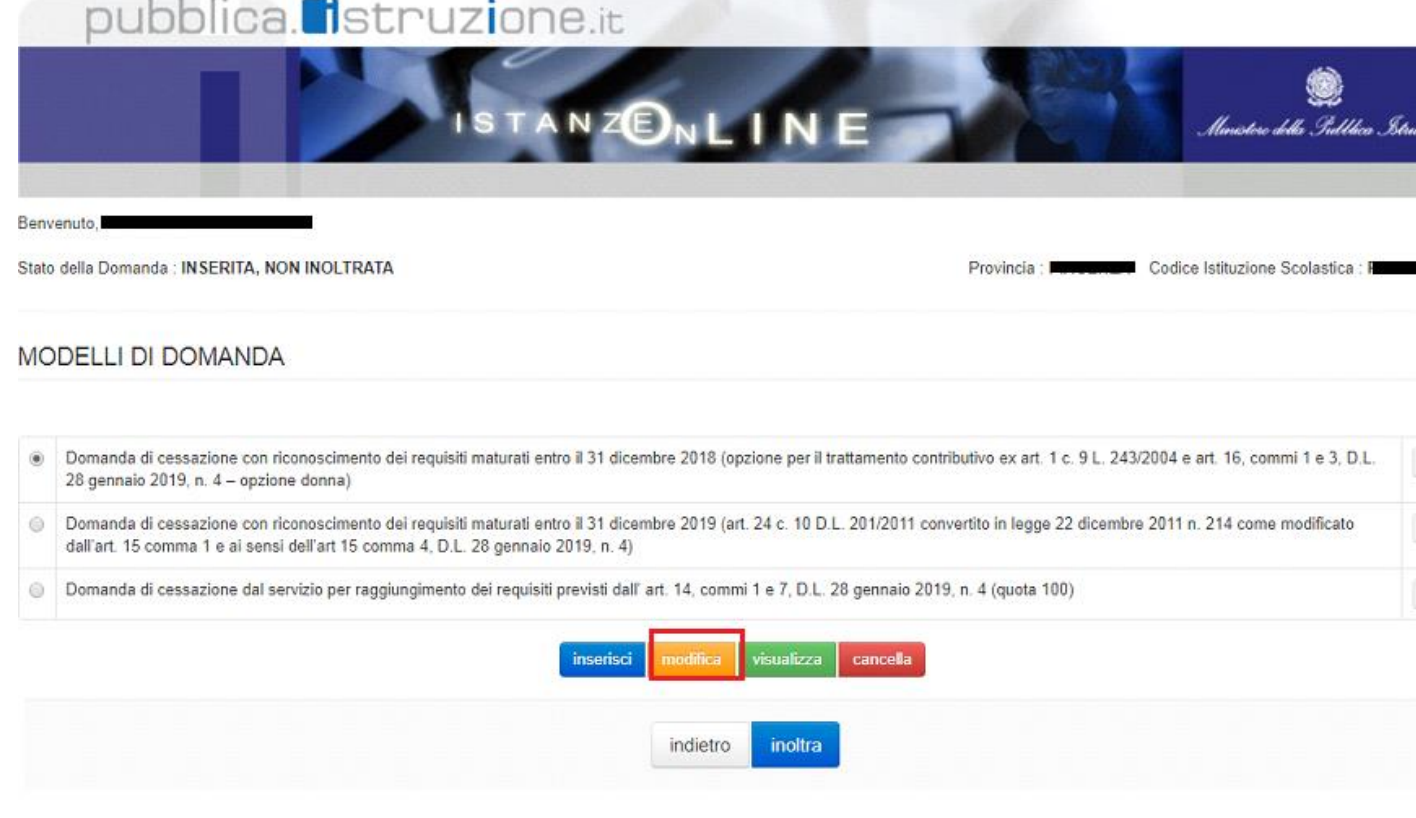

#### Fare clic su **"Modifica"**

Verrà prospettata la pagina per la modifica dei dati relativi alla la domanda di cessazione con riconoscimento dei requisiti maturati entro il 31 dicembre 2018 (opzione per il trattamento contributivo ex art. 1 c. 9 L. 243/2004 e art. 16, commi 1 e 3, D.L. 28 gennaio 2019, n. 4 – opzione donna).

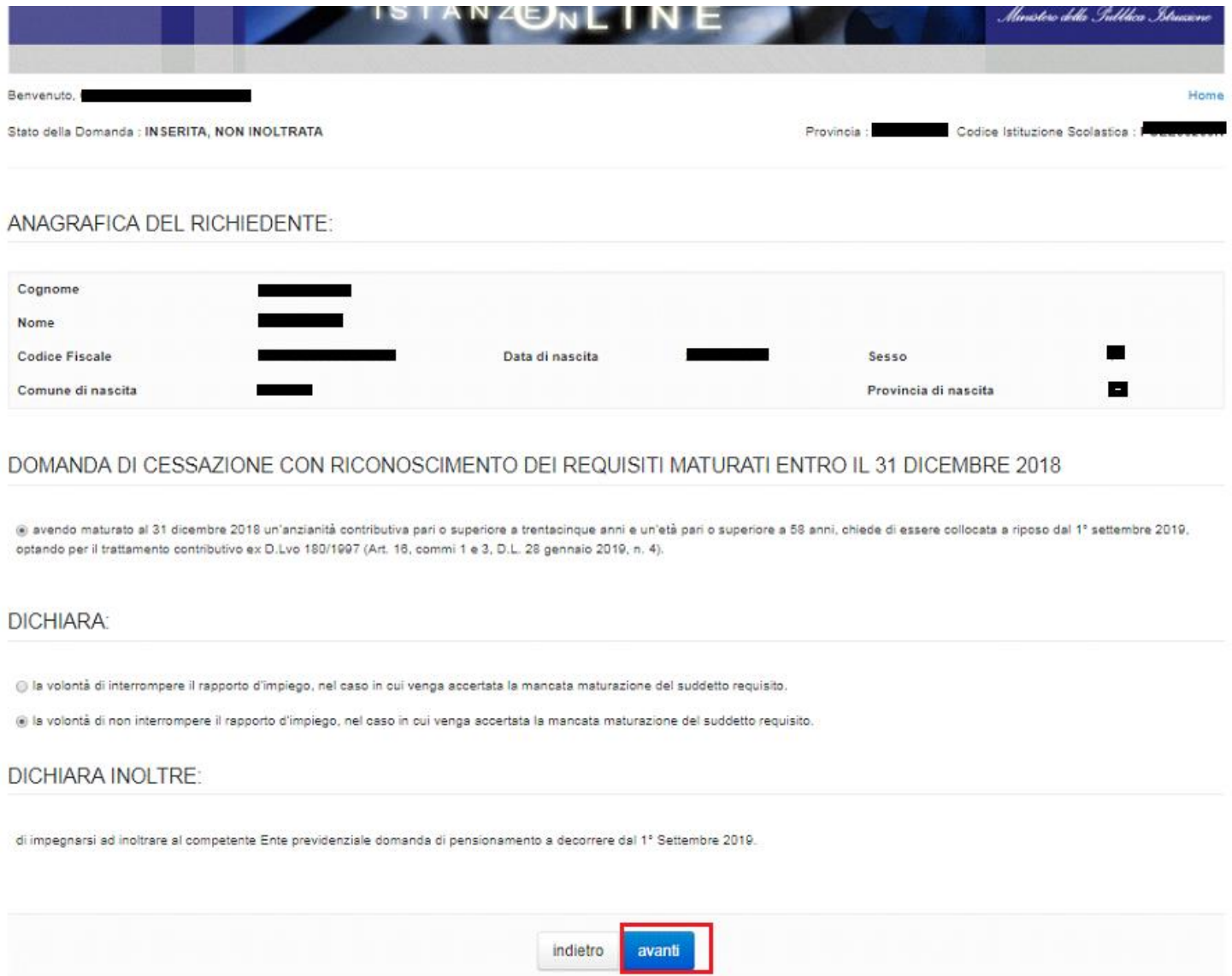

Dopo aver aggiornato i dati relativi alla domanda fare clic su 'Avanti' per confermare la modifica, 'Indietro' per annullare l'operazione.

A questo punto l'utente dovrà ripetere l'inoltro della domanda.

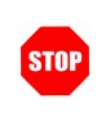

**Ogni volta che si effettuano delle modifiche alla domanda è necessario ripetere la procedura di inoltro per non perdere le modifiche effettuate** 

### <span id="page-29-0"></span>4.8 CANCELLAZIONE DELLA DOMANDA DI "CESSAZIONE CON RICONOSCIMENTO DEI REQUISITI MATURATI ENTRO IL 31 DICEMBRE 2018 (OPZIONE PER IL TRATTAMENTO CONTRIBUTIVO EX ART.1 C.9 L. 243/2004 E ART.16, COMMI 1 E 3,D.L. 28 GENNAIO 2019,N°4 – OPZIONE DONNA".

Nel caso si voglia cancellare la domanda di "cessazione con riconoscimento dei requisiti maturati entro il 31 dicembre 2018 (opzione per il trattamento contributivo ex art. 1 c. 9 L. 243/2004 e art. 16, commi 1 e 3, D.L. 28 gennaio 2019, n. 4 – opzione donna" fare clic sulla tipologia di domanda di interesse e clic su **"Cancella"**

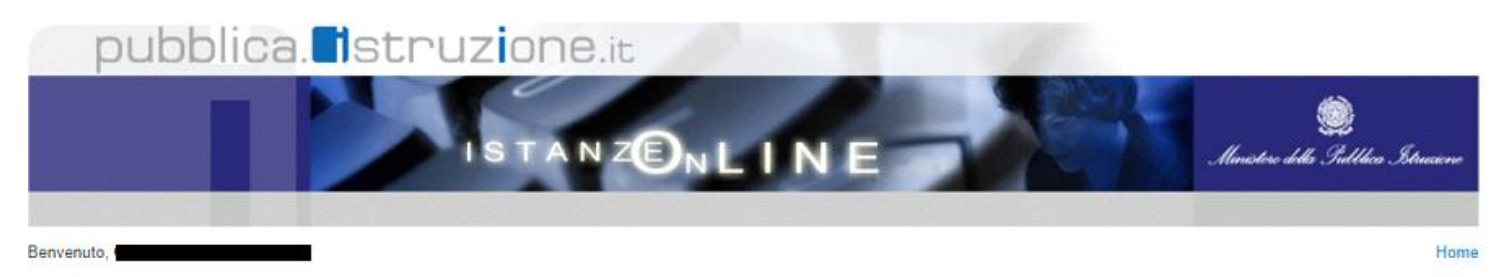

Stato della Domanda : INSERITA, NON INOLTRATA

Codice Istituzione Scolastica : Provincia : I

#### MODELLI DI DOMANDA

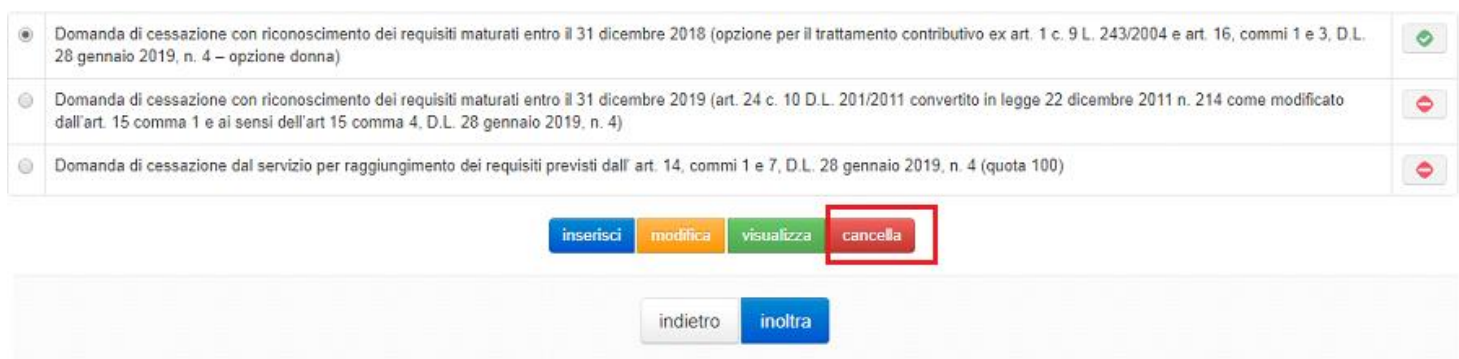

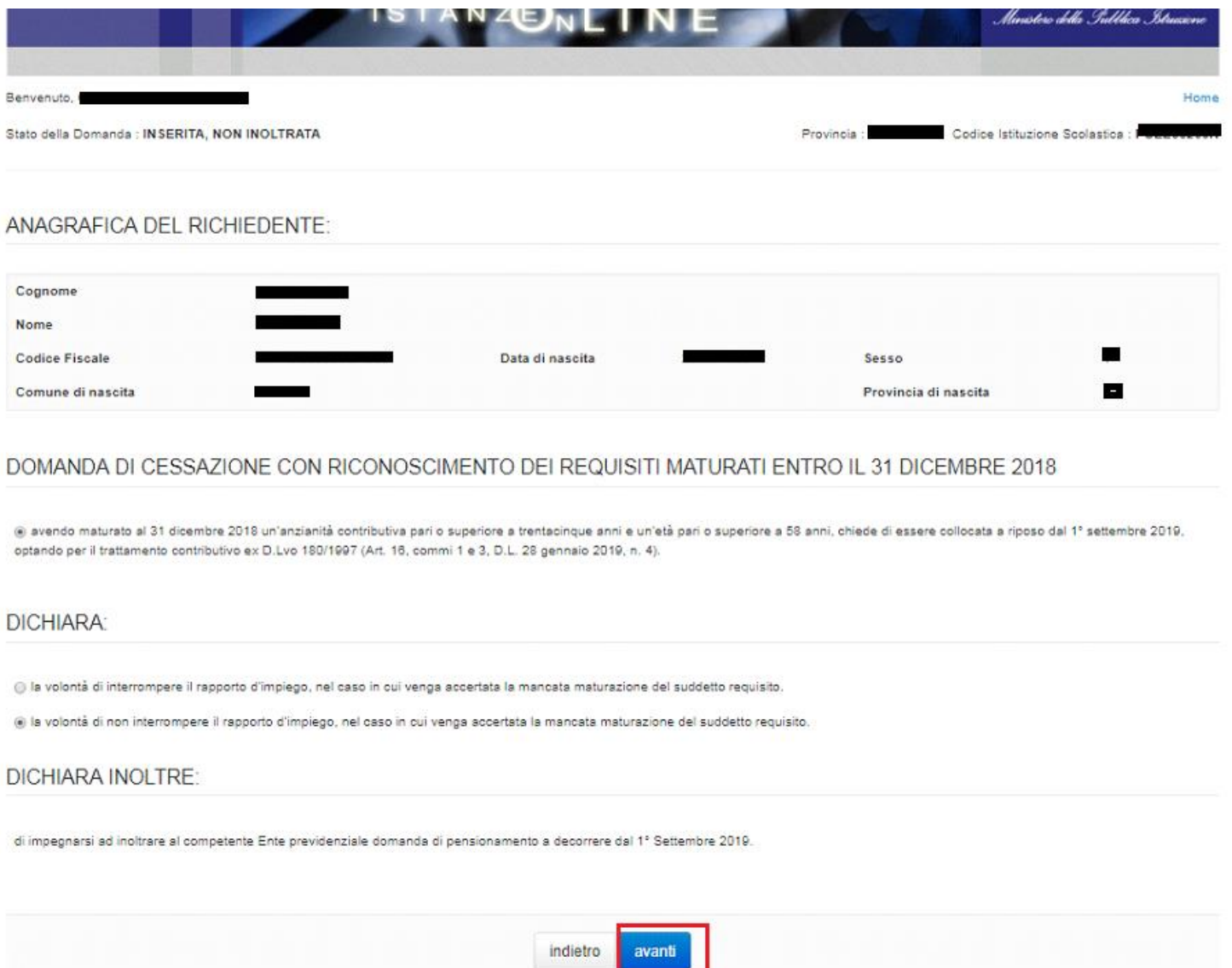

Dopo aver visualizzato i dati relativi alla domanda fare clic su 'Avanti' per confermare la cancellazione 'Indietro' per annullare l'operazione.

### <span id="page-31-0"></span>4.9 VISUALIZZAZIONE DELLA DOMANDA DI "CESSAZIONE CON RICONOSCIMENTO DEI REQUISITI MATURATI ENTRO IL 31 DICEMBRE 2018 (OPZIONE PER IL TRATTAMENTO CONTRIBUTIVO EX ART.1 C.9 L. 243/2004 E ART.16, COMMI 1 E 3,D.L. 28 GENNAIO 2019,N°4 – OPZIONE DONNA".

Nel caso si voglia visualizzare la domanda di "cessazione con riconoscimento dei requisiti maturati entro il 31 dicembre 2018 (opzione per il trattamento contributivo ex art. 1 c. 9 L. 243/2004 e art. 16, commi 1 e 3, D.L. 28 gennaio 2019, n. 4 – opzione donna" fare clic sulla tipologia di domanda di interesse e clic su **"Visualizza"**

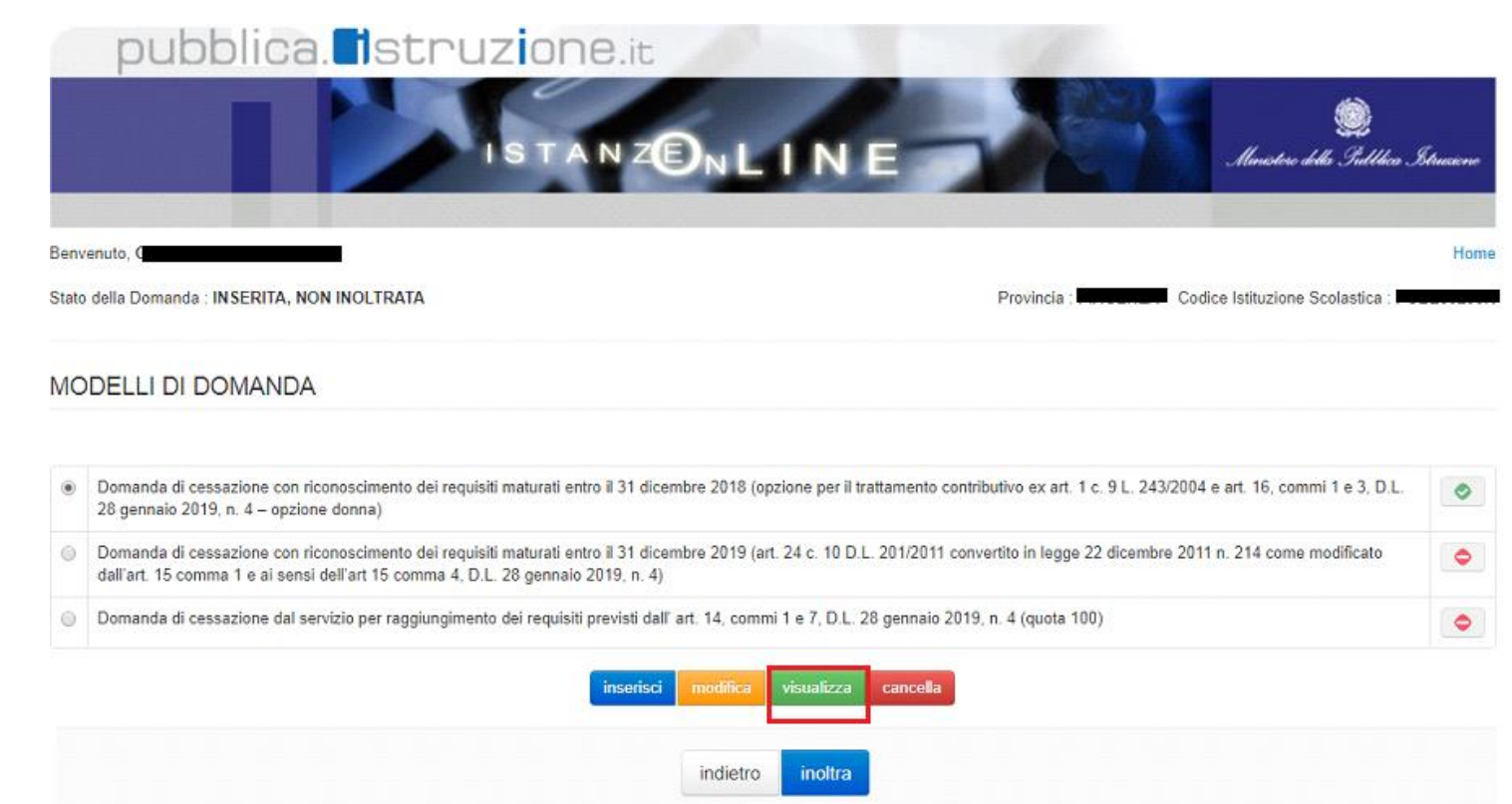

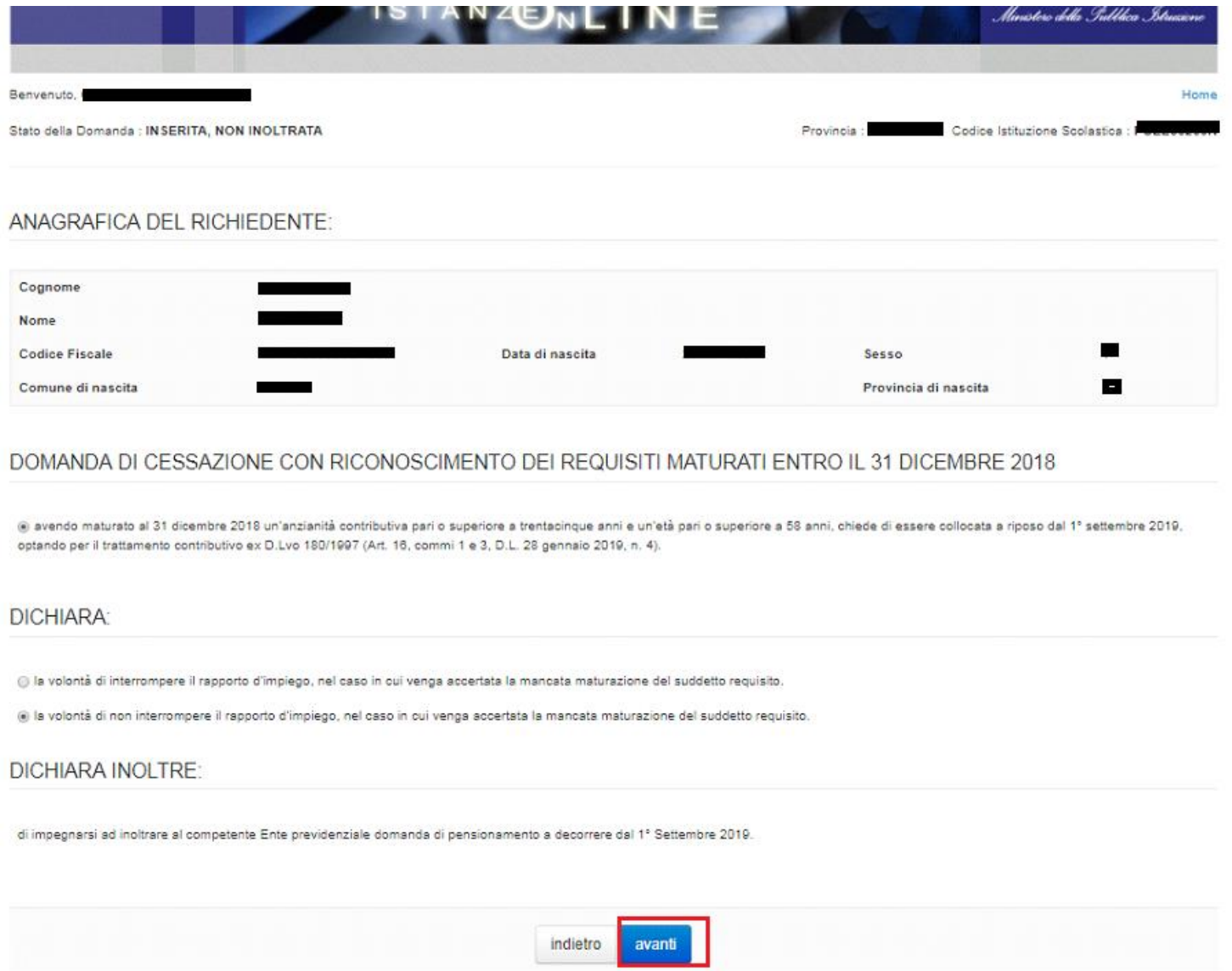

Presa visione dei dati inseriti fare clic su **"Indietro"** per ritornare alla pagina principale.

<span id="page-33-0"></span>4.10 COMPILAZIONE DELLA DOMANDA DI "CESSAZIONE CON RICONOSCIMENTO DEI REQUISITI MATURATI ENTRO IL 31 DICEMBRE 2019 (ART. 24 C. 10 D.L. 201/2011 CONVERTITO IN LEGGE 22 DICEMBRE 2011 N. 214 COME MODIFICATO DALL'ART. 15 COMMA 1 E AI SENSI DELL'ART 15 COMMA 4, D.L. 28 GENNAIO 2019, N. 4)".

La funzione consente al dipendente di inserire la domanda di cessazione con riconoscimento dei requisiti maturati entro il 31 dicembre 2019 (art. 24 c. 10 D.L. 201/2011 convertito in legge 22 dicembre 2011 n. 214 come modificato dall'art. 15 comma 1 e ai sensi dell'art 15 comma 4, D.L. 28 gennaio 2019, n. 4)

Per effettuare l'inserimento della domanda occorre operare la selezione dalla pagina principale

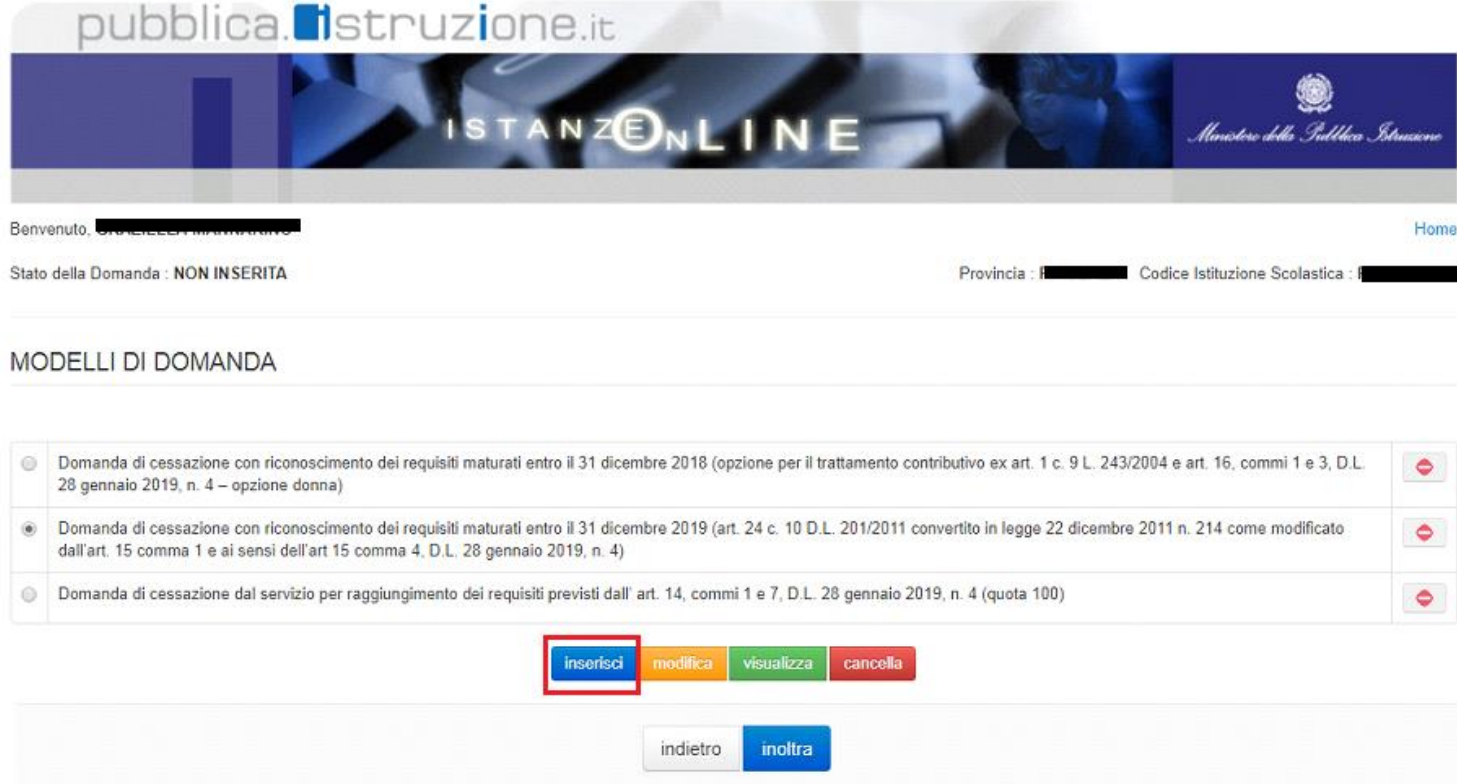

Fare clic su **"Inserisci"**.

#### Nel dettaglio la pagina consente di inserire:

• Causale di collocamento a riposo.

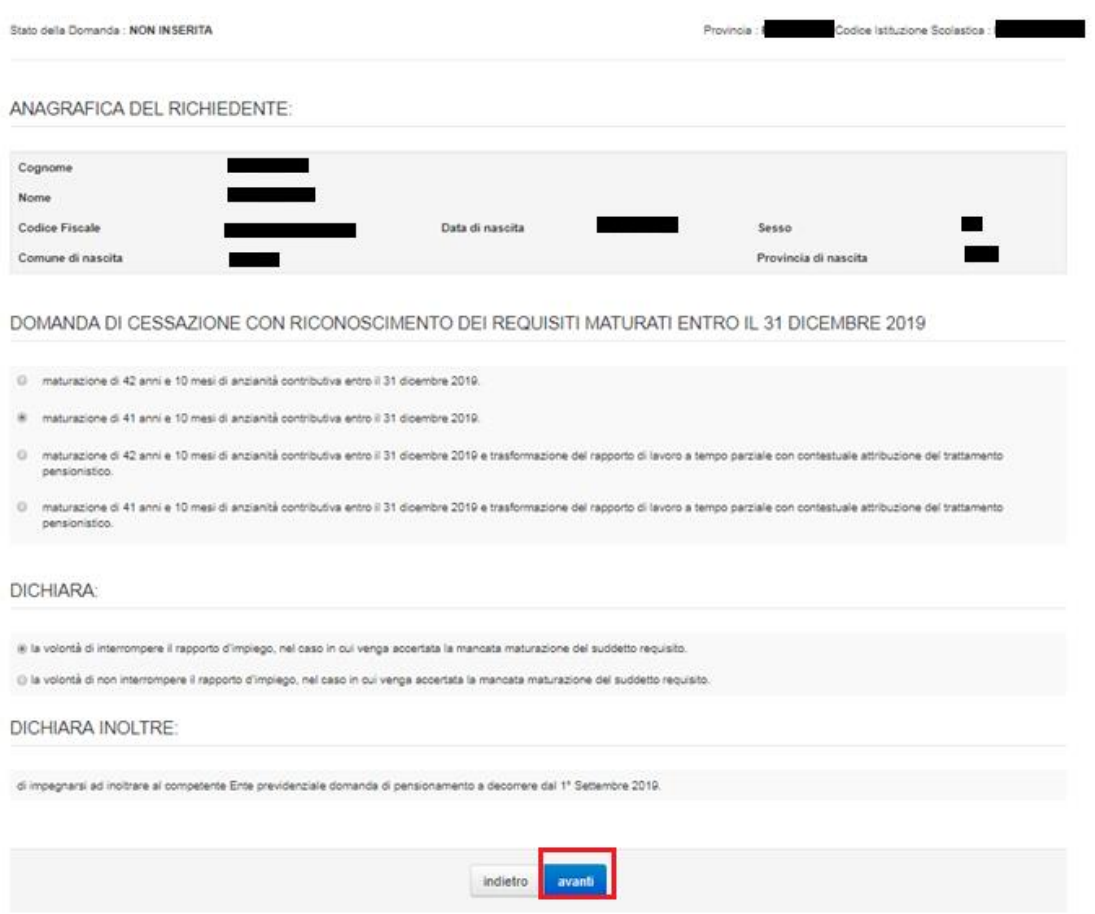

Indicare Causale di collocamento a riposo Infine fare clic su '**Avanti'**

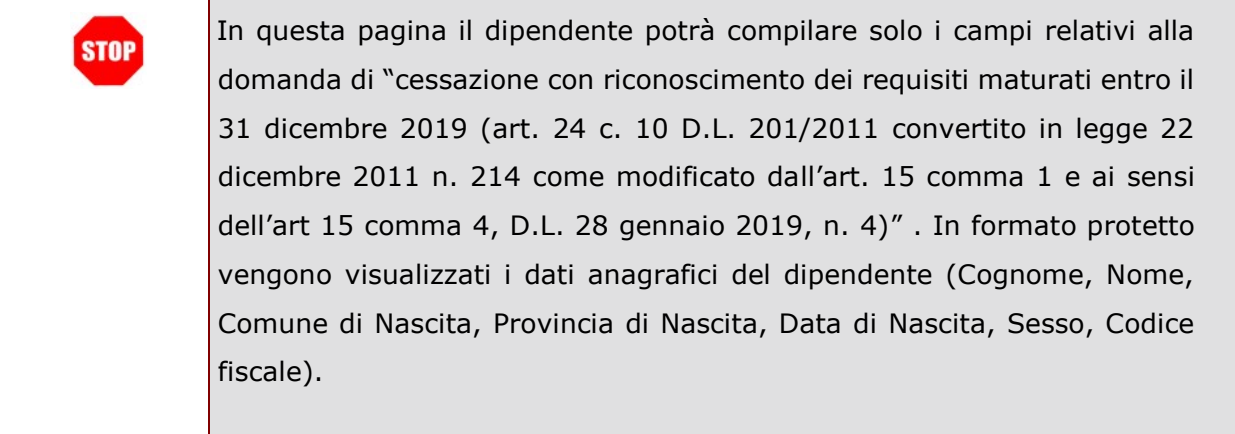

La "Causale di collocamento a riposo" deve essere scelta tra le seguenti opzioni: maturazione di 42 anni e 10 mesi di anzianità contributiva entro il 31 dicembre 2019 ▪ maturazione di 41 anni e 10 mesi di anzianità contributiva entro il 31 dicembre 2019 ▪ maturazione di 42 anni e 10 mesi di anzianità contributiva entro il 31 dicembre 2019 e trasformazione del rapporto di lavoro a tempo parziale con contestuale attribuzione del trattamento pensionistico ▪ maturazione di 41 anni e 10 mesi di anzianità contributiva entro il 31 dicembre 2019 e trasformazione del rapporto di lavoro a tempo parziale con contestuale attribuzione del trattamento pensionistico.

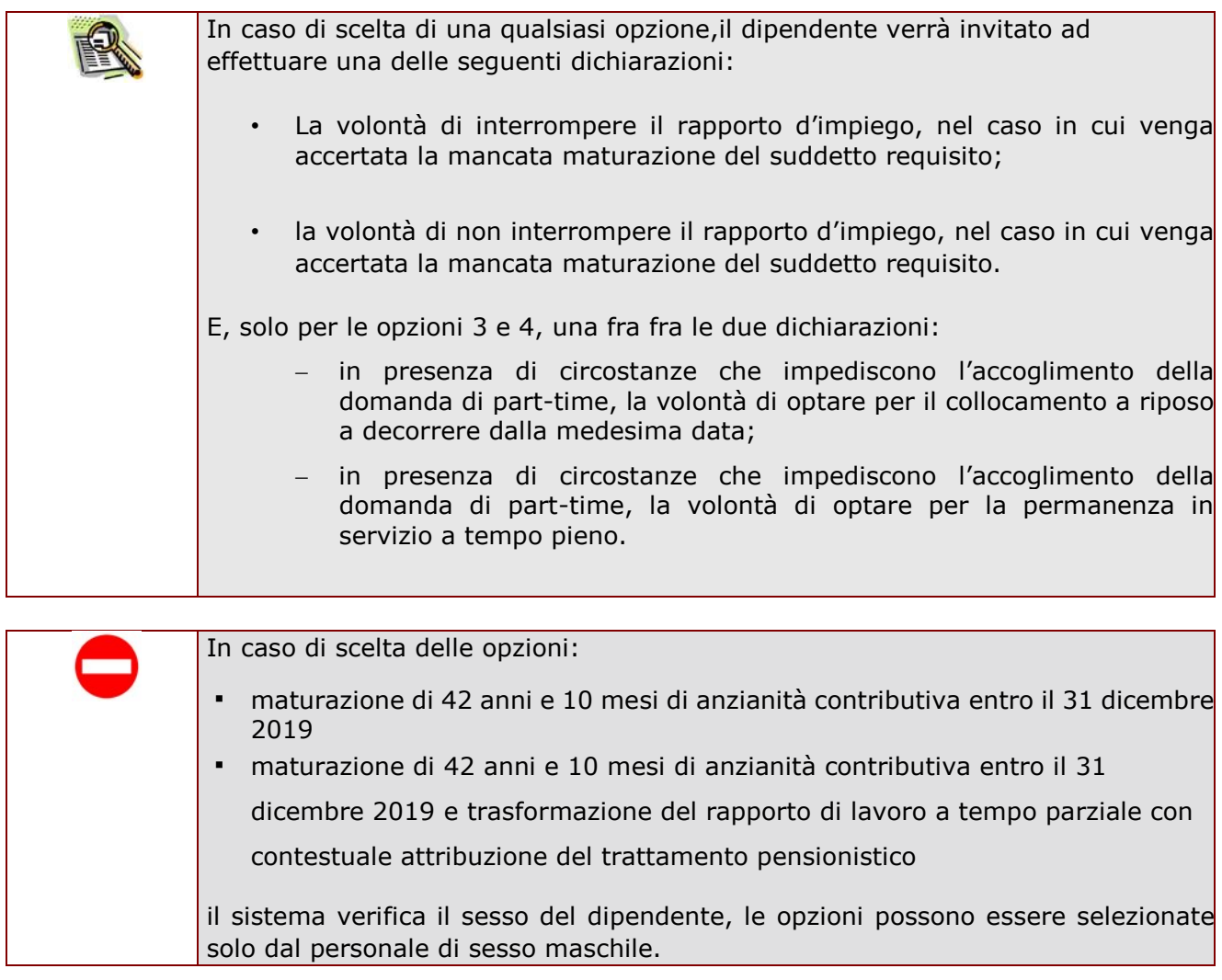

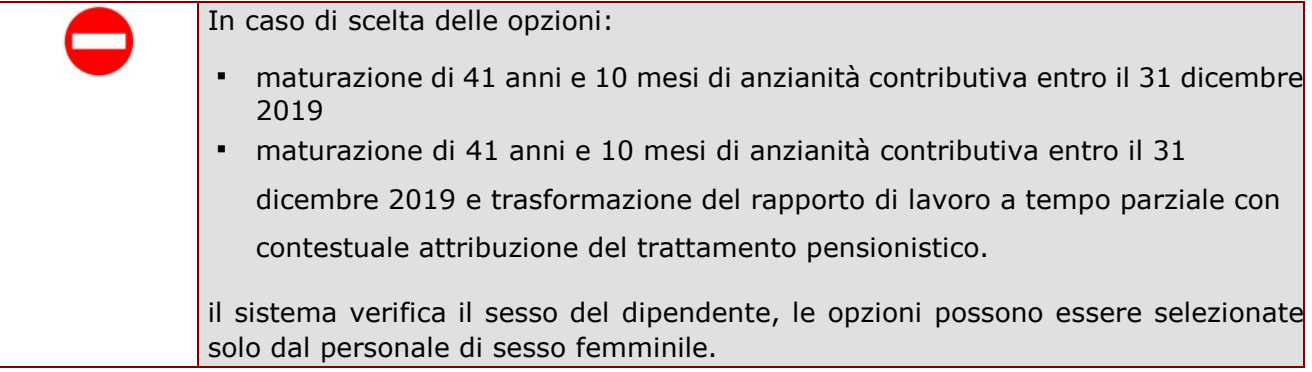

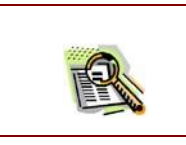

La domanda prevede inoltre una dichiarazione di inoltro al competente Ente previdenziale, di domanda di pensionamento a decorrere dal 1° settembre 2019.

Completato l'inserimento dei dati richiesti, occorre procedere con l'inoltro della domanda. Vedi paragrafo relativo.

### <span id="page-38-0"></span>4.11 INOLTRO DELLA DOMANDA DI "CESSAZIONE CON RICONOSCIMENTO DEI REQUISITI MATURATI ENTRO IL 31 DICEMBRE 2019 (ART. 24 C. 10 D.L. 201/2011 CONVERTITO IN LEGGE 22 DICEMBRE 2011 N. 214 COME MODIFICATO DALL'ART. 15 COMMA 1 E AI SENSI DELL'ART 15 COMMA 4, D.L. 28 GENNAIO 2019, N. 4)".

Una volta inseriti i dati la fase successiva è inoltrare la domanda: Ogni inoltro avrà l'effetto di:

- **Produrre un PDF**, il modello compilato dal dipendente in formato .pdf con tutti i dati acquisiti che sarà salvato in un archivio storico e che potrà essere recuperato alla sezione **"Archivio"** presente sulla Home Page personale di Istanze online.
- **Inviare una mail al dipendente** come ricevuta con il modulo della domanda inserita in formato .pdf
- **Depositare** la domanda inserita in una base informativa dedicata. Contestualmente all'acquisizione della domanda il modulo in formato pdf sarà messo a disposizione dell'Ufficio Scolastico Regionale che potrà procedere alle operazioni di competenza.

Per effettuare l'inoltro dell'Istanza occorre operare la selezione dalla pagina principale

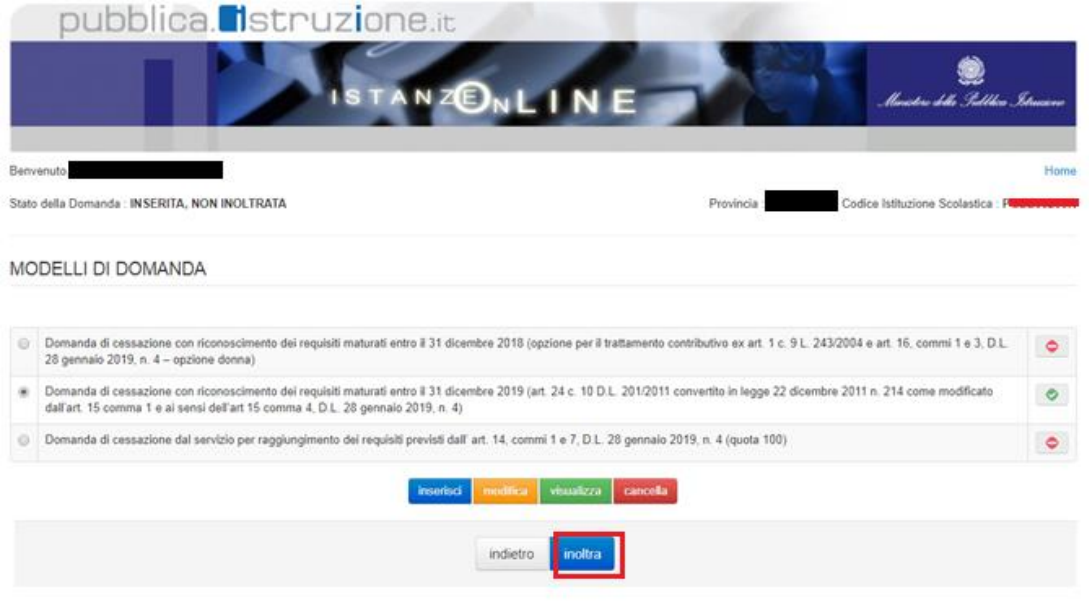

#### Fare clic su **"Inoltra".**

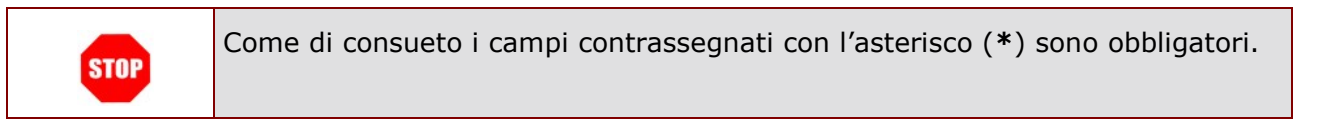

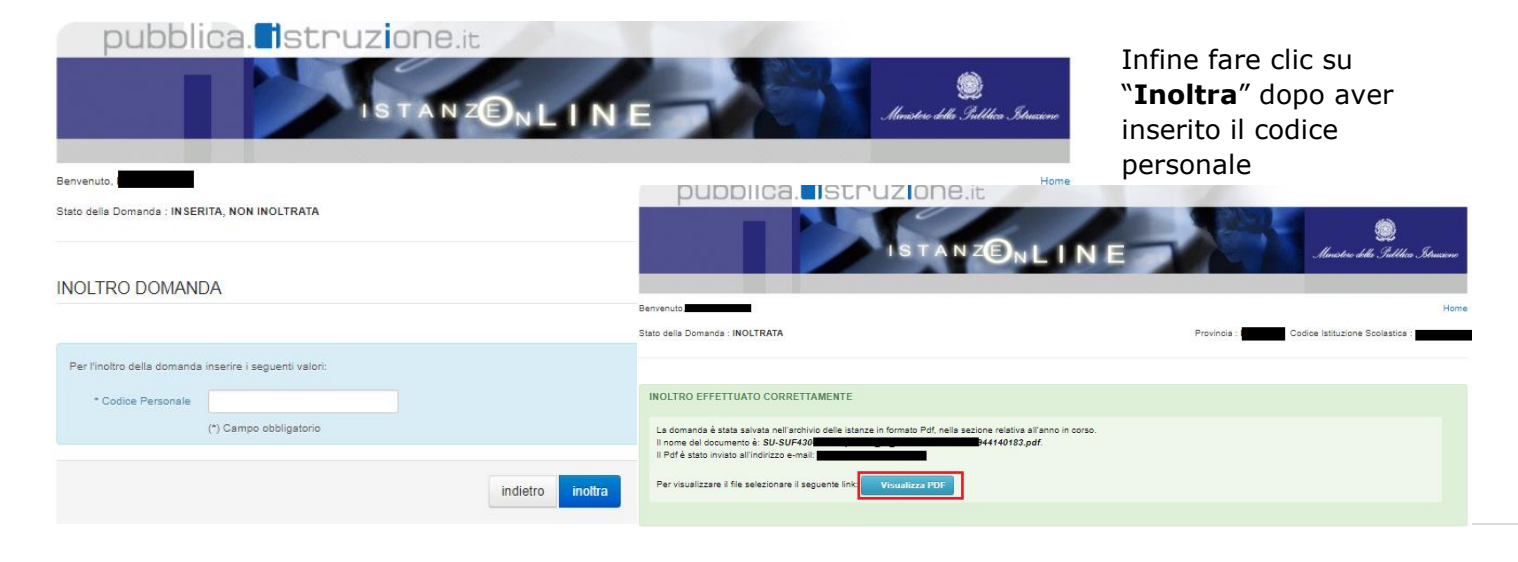

*RTI* : Enterprise Services Italia S.r.l. – Leonardo S.p.a. external proportional pagina 40 di 63

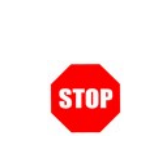

**ATTENZIONE: nel caso di accesso su delega il codice personale da specificare è quello del DELEGATO.** 

facendo clic su Verrà prospettata una pagina di inoltro effettuato correttamente. Da questa pagina sarà possibile visualizzare direttamente la domanda in formato .pdf

#### **"Visualizza pdf"**

Sarà possibile aprire direttamente il file o salvarlo sul proprio pc, facendo clic con il pulsante destro del mouse e scegliendo "Salva oggetto con nome"

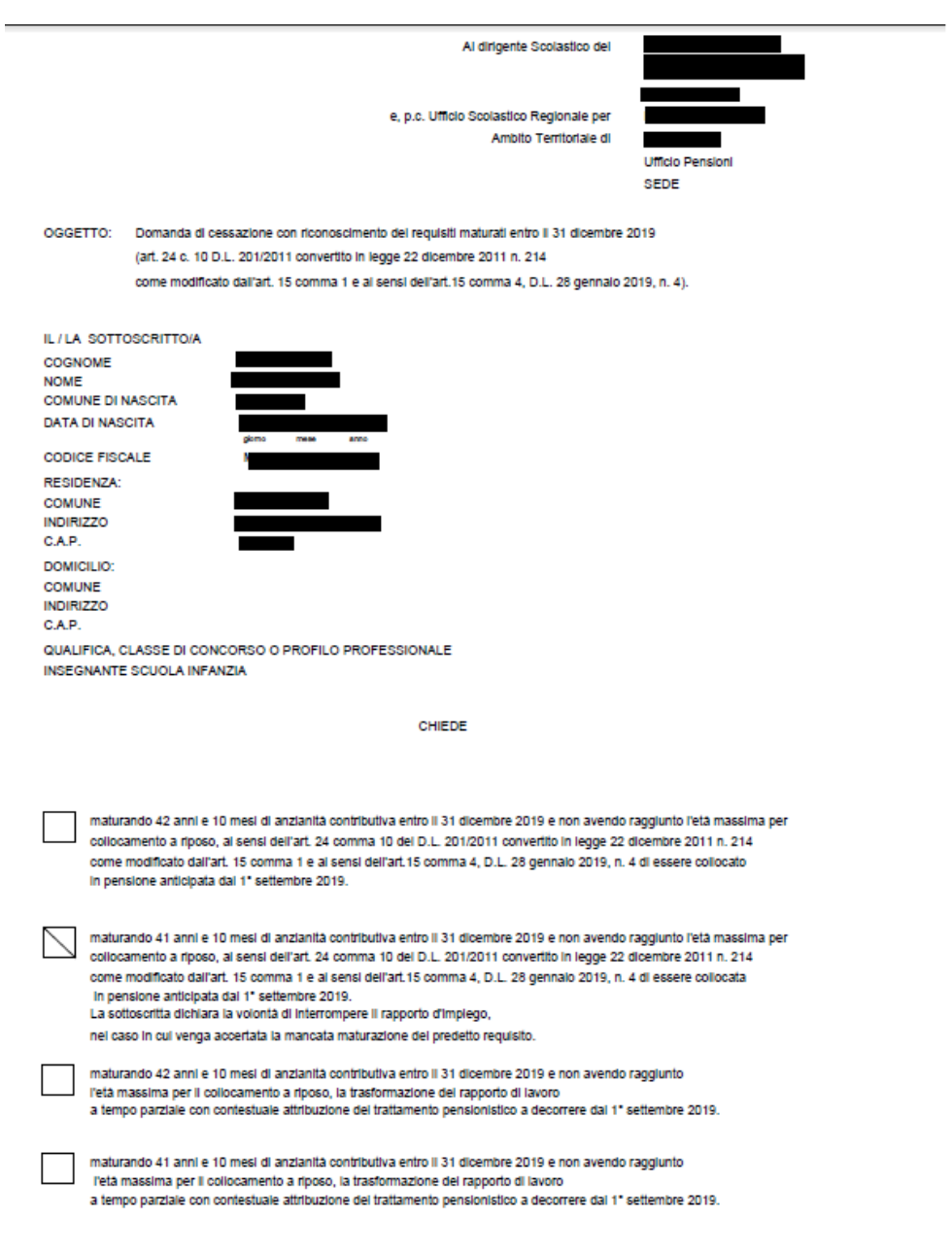

Il sottoscritto si impegna ad inoltrare ai competente ente previdenziale domanda di pensionamento a decorrere dal 1" Settembre 2019.

Data 03/02/2019

Concluso l'inoltro, il sistema salverà il file appena inoltrato nella sezione "Archivio" della sezione "Istanze online" e l'utente riceverà la mail con la domanda in formato .pdf all'indirizzo di posta indicato nella fase di Registrazione.

<span id="page-42-0"></span>4.12 MODIFICA DELLA DOMANDA DI "CESSAZIONE CON RICONOSCIMENTO DEI REQUISITI MATURATI ENTRO IL 31 DICEMBRE 2019 (ART. 24 C. 10 D.L. 201/2011 CONVERTITO IN LEGGE 22 DICEMBRE 2011 N. 214 COME MODIFICATO DALL'ART. 15 COMMA 1 E AI SENSI DELL'ART 15 COMMA 4, D.L. 28 GENNAIO 2019, N. 4)".

La funzione consente di modificare i dati precedentemente inseriti dal dipendente.

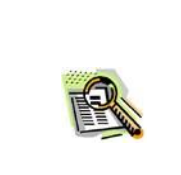

Le operazioni per effettuare la modifica di ciascuna sezione sono le stesse già illustrate per l'inserimento.

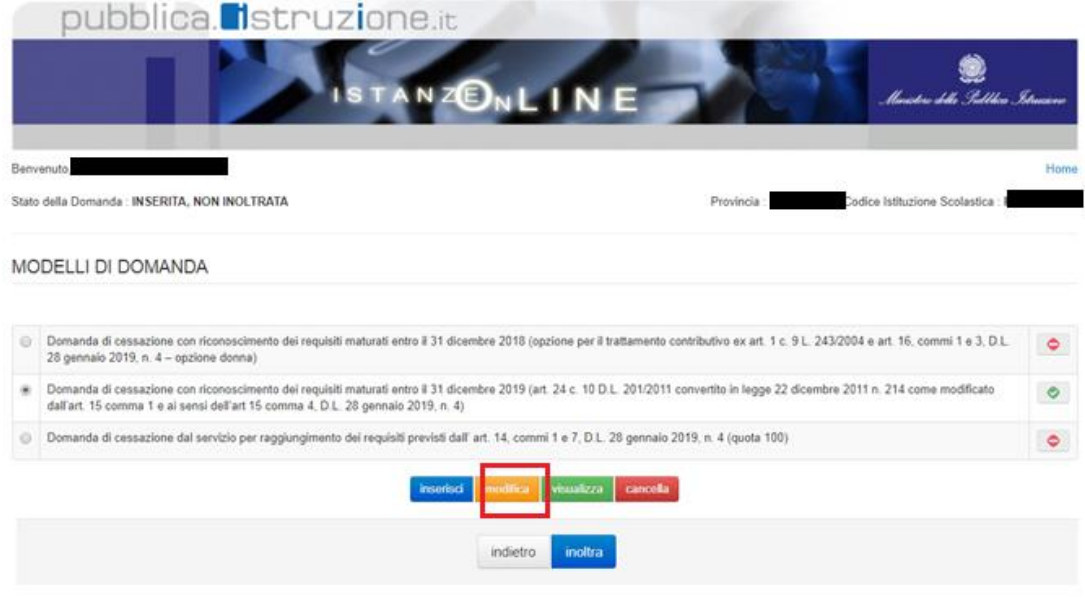

Dalla pagina della scelta del Modello di Domanda occorre selezionare il modello di domanda di interesse.

Fare clic su **"Modifica"**.

Verrà prospettata la pagina per la modifica dei dati relativi alla domanda di "cessazione con riconoscimento dei requisiti maturati entro il 31 dicembre 2019 (art. 24 c. 10 D.L. 201/2011 convertito in legge 22 dicembre 2011 n. 214 come modificato dall'art. 15 comma 1 e ai sensi dell'art 15 comma 4, D.L. 28 gennaio 2019, n. 4)"

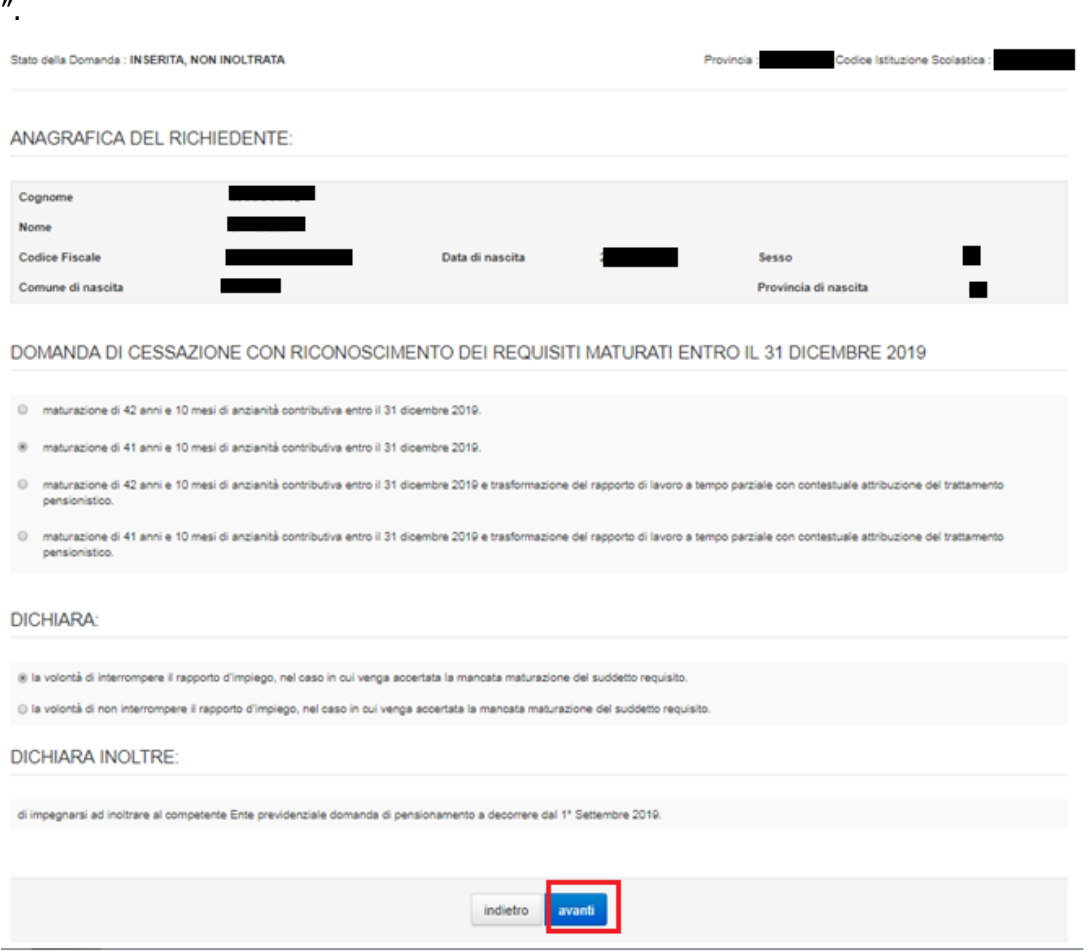

Dopo aver aggiornato i dati relativi alla domanda fare clic su 'Avanti' per confermare la modifica, 'Indietro' per annullare l'operazione.

A questo punto l'utente dovrà ripetere l'inoltro della domanda.

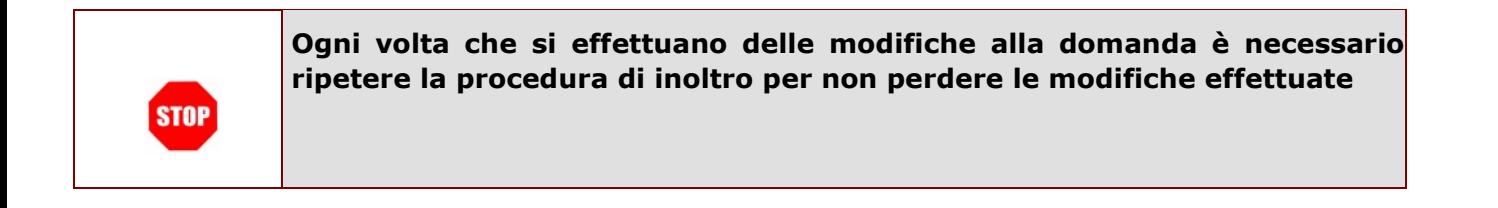

<span id="page-45-0"></span>4.13 CANCELLAZIONE DELLA DOMANDA DI "CESSAZIONE CON RICONOSCIMENTO DEI REQUISITI MATURATI ENTRO IL 31 DICEMBRE 2019 (ART. 24 C. 10 D.L. 201/2011 CONVERTITO IN LEGGE 22 DICEMBRE 2011 N. 214 COME MODIFICATO DALL'ART. 15 COMMA 1 E AI SENSI DELL'ART 15 COMMA 4, D.L. 28 GENNAIO 2019, N. 4)".

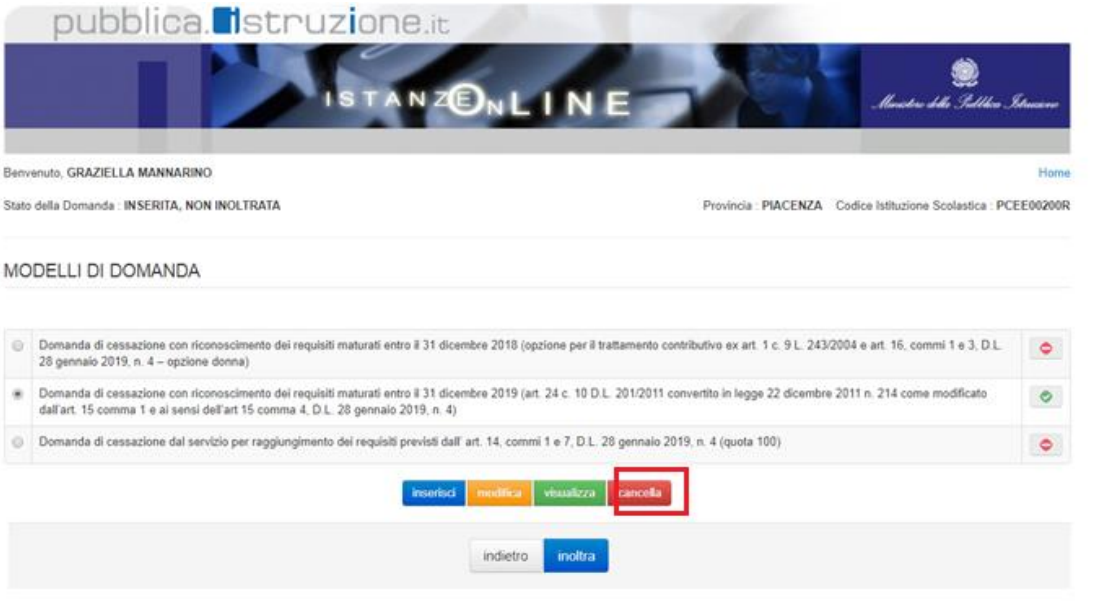

Nel caso si voglia cancellare la domanda di "cessazione con riconoscimento dei requisiti maturati entro il 31 dicembre 2019 (art. 24 c. 10 D.L. 201/2011 convertito in legge 22 dicembre 2011 n. 214 come modificato dall'art. 15 comma 1 e ai sensi dell'art 15 comma 4, D.L. 28 gennaio 2019, n. 4)"

fare clic sulla tipologia di domanda di interesse e clic su **"Cancella"**.

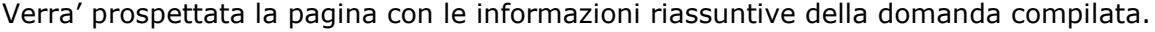

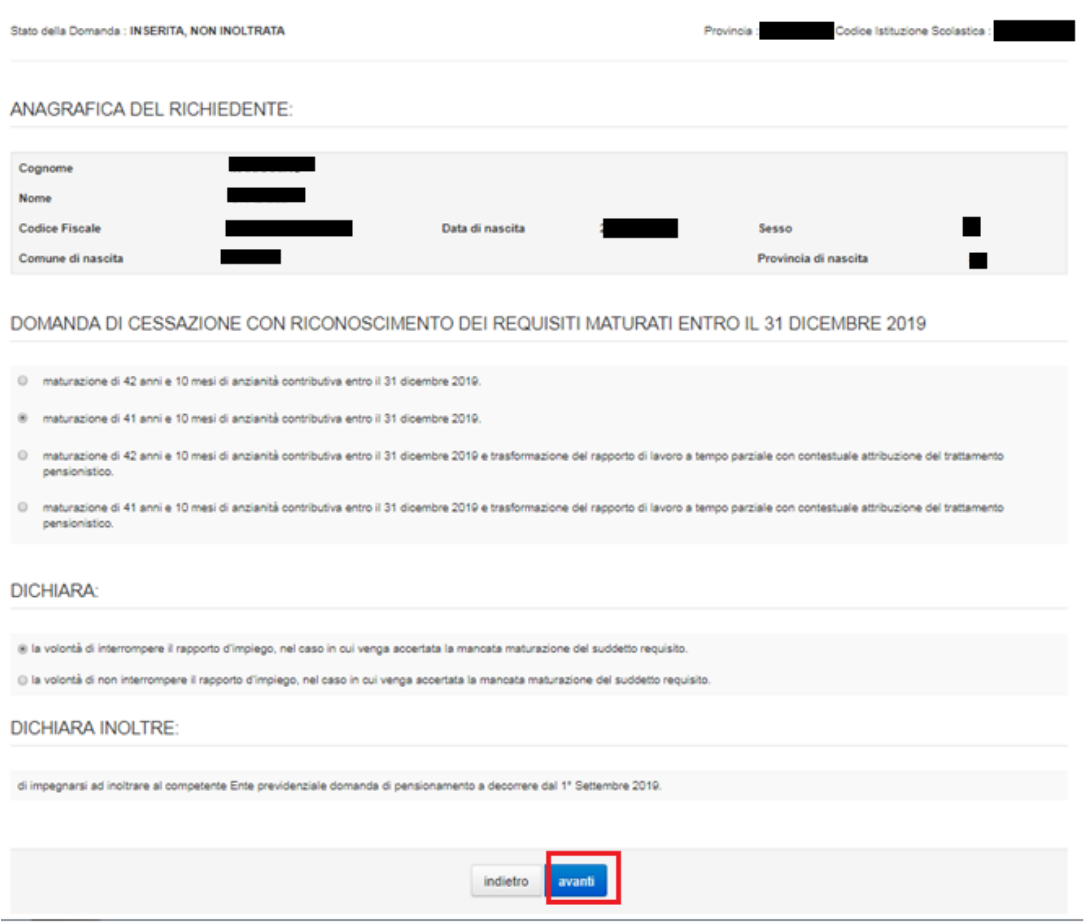

Dopo aver visualizzato i dati relativi alla domanda fare clic su 'Avanti' per confermare la cancellazione 'Indietro' per annullare l'operazione.

### <span id="page-47-0"></span>4.14 VISUALIZZAZIONE DELLA DOMANDA DI "CESSAZIONE CON RICONOSCIMENTO DEI REQUISITI MATURATI ENTRO IL 31 DICEMBRE 2019 (ART.24 C.10 D.L. 201/2011 CONVERTITO IN LEGGE 22 DICEMBRE 2011 N.214 COME MODIFICATO DALL'ART.15 COMMA 1 E AI SENSI DELL'ART. 15 COMMA 4, D.L.28 GENNAIO  $2019$ , N°4)"

Nel caso si voglia visualizzare la domanda di "cessazione con riconoscimento dei requisiti maturati entro il 31 dicembre 2019 (art. 24 c. 10 D.L. 201/2011 convertito in legge 22 dicembre 2011 n. 214 come modificato dall'art. 15 comma 1 e ai sensi dell'art 15 comma 4, D.L. 28 gennaio 2019, n. 4)" fare clic sulla tipologia di domanda di interesse e cliccare su **"Visualizza"**.

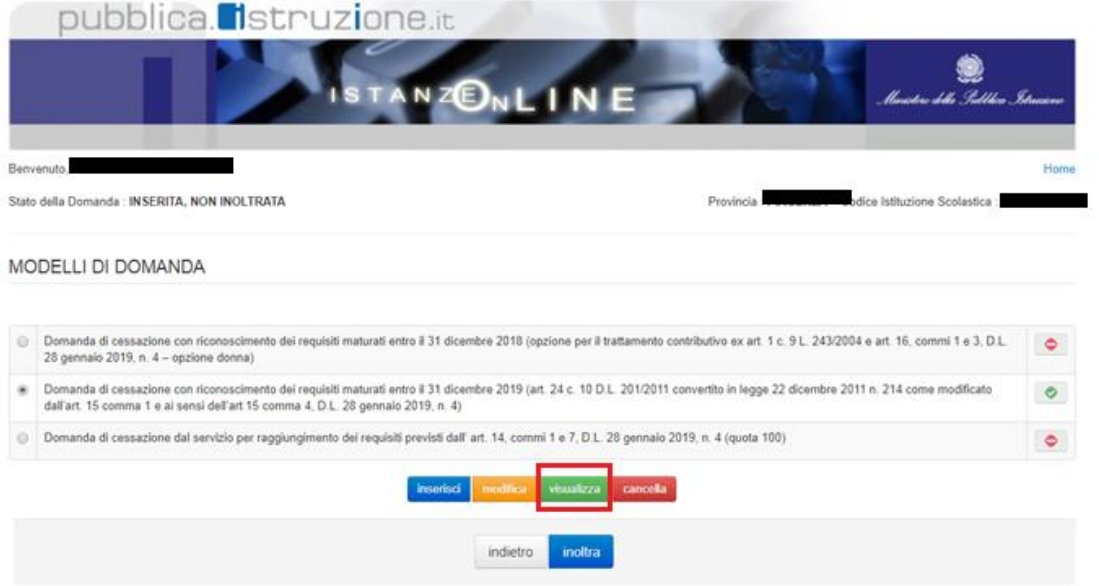

Verra' prospettata la pagina con le informazioni riassuntive della domanda compilata.

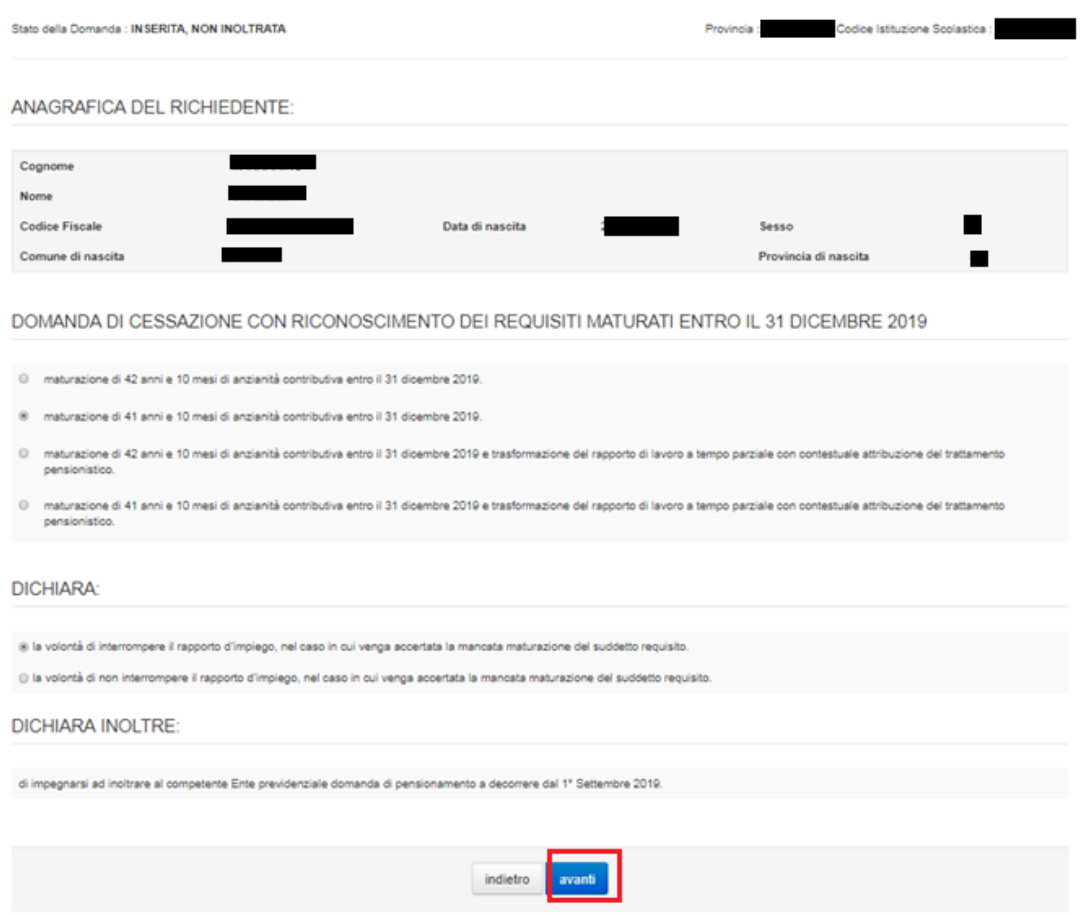

Presa visione dei dati inseriti fare clic su **"Indietro"** per ritornare alla pagina principale.

### <span id="page-49-0"></span>4.15 COMPILAZIONE DELLA DOMANDA DI "CESSAZIONE DAL SERVIZIO PER RAGGIUNGIMENTO DEI REQUISITI PREVISTI DALL' ART. 14, COMMI 1 E 7, D.L. 28 GENNAIO 2019, N. 4 (QUOTA 100).".

La funzione consente al dipendente di inserire la domanda di cessazione dal servizio per raggiungimento dei requisiti previsti dall' art. 14, commi 1 e 7, D.L. 28 gennaio 2019, n. 4 (quota 100).

Per effettuare l'inserimento della domanda occorre operare la selezione dalla pagina principale

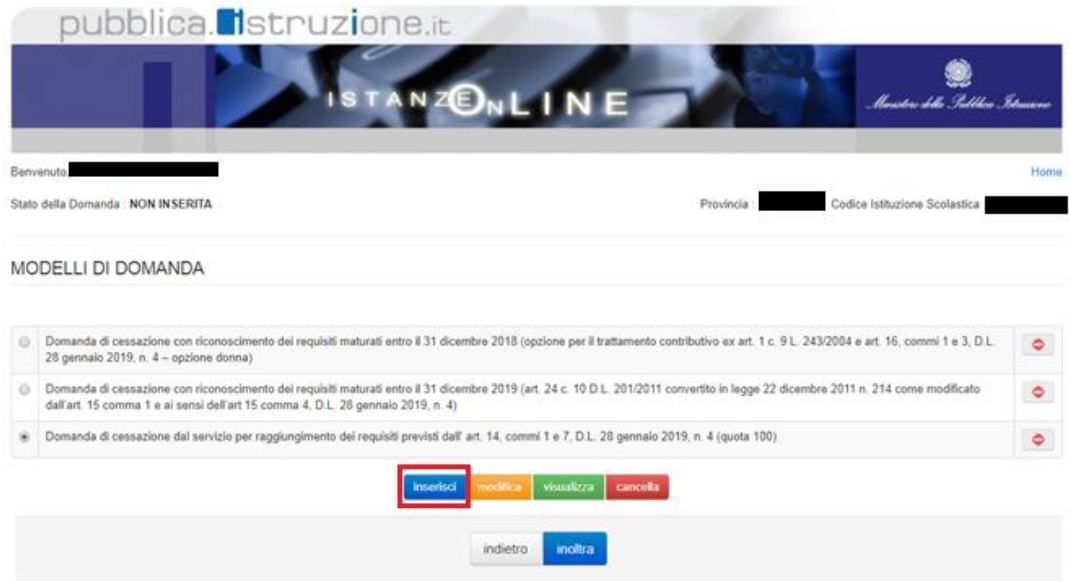

Fare clic su **"Inserisci"**.

La domanda di cessazione dal servizio per raggiungimento dei requisiti previsti dall' art. 14, commi 1 e 7, D.L. 28 gennaio 2019, n. 4 (quota 100) prevede un'unica causale:

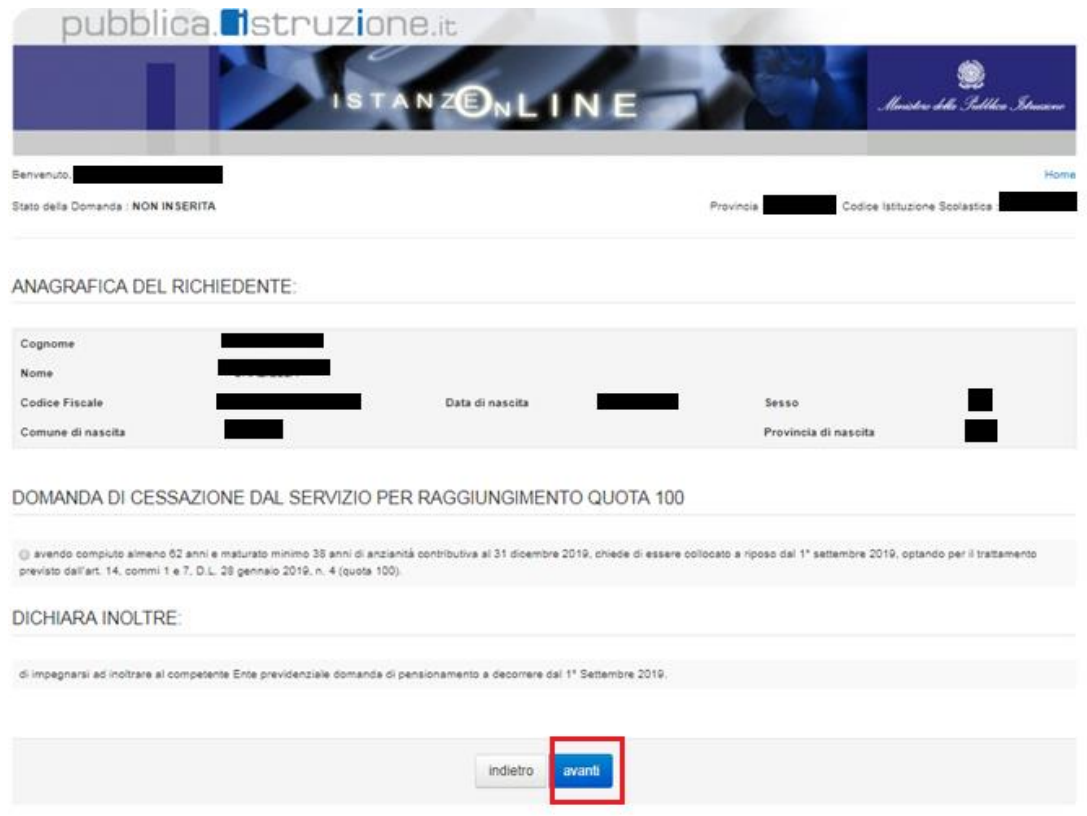

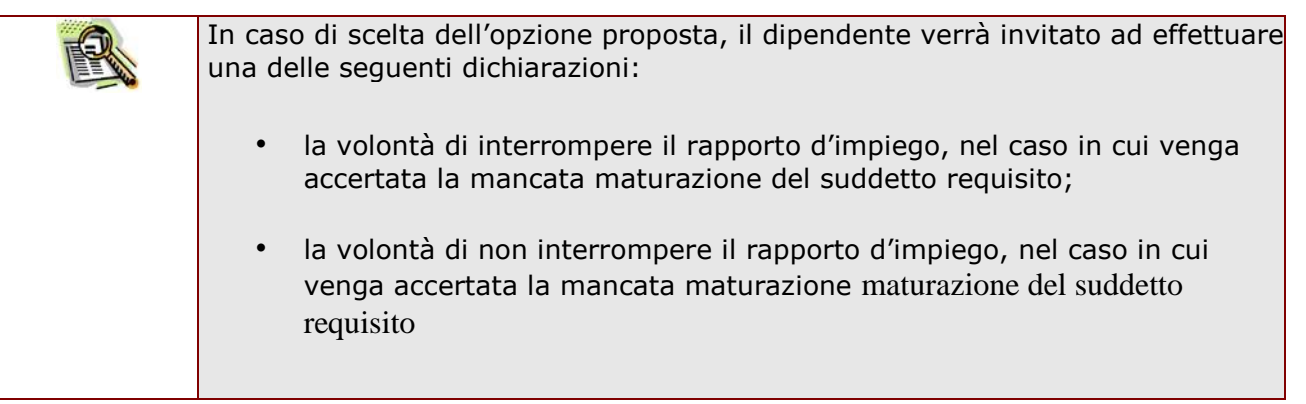

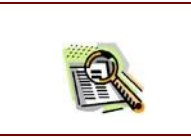

La domanda prevede inoltre una dichiarazione di inoltro al competente Ente previdenziale, di domanda di pensionamento a decorrere dal 1° settembre 2019.

Fare clic su **"Avanti"**.

Completato l'inserimento dei dati richiesti, occorre procedere con l'inoltro della domanda. Vedi paragrafo relativo.

### <span id="page-52-0"></span>4.16 INOLTRO DELLA DOMANDA DI "CESSAZIONE DAL SERVIZIO PER RAGGIUNGIMENTO DEI REQUISITI PREVISTI DALL'ART.14, COMMI 1 E 7, D.L. 28 GENNAIO 2019, N° 4 (QUOTA 100)"

Una volta inseriti i dati la fase successiva è inoltrare la domanda: Ogni inoltro avrà l'effetto di:

- **Produrre un PDF**, il modello compilato dal dipendente in formato .pdf con tutti i dati acquisiti che sarà salvato in un archivio storico e che potrà essere recuperato alla sezione **"Archivio"** presente sulla Home Page personale di Istanze online.
- **Inviare una mail al dipendente** come ricevuta con il modulo della domanda inserita in formato .pdf
- **Depositare** la domanda inserita in una base informativa dedicata. Contestualmente all'acquisizione della domanda il modulo in formato pdf sarà messo a disposizione dell'Ufficio Scolastico Regionale che potrà procedere alle operazioni di competenza.

Per effettuare l'inoltro dell'Istanza occorre operare la selezione dalla pagina principale

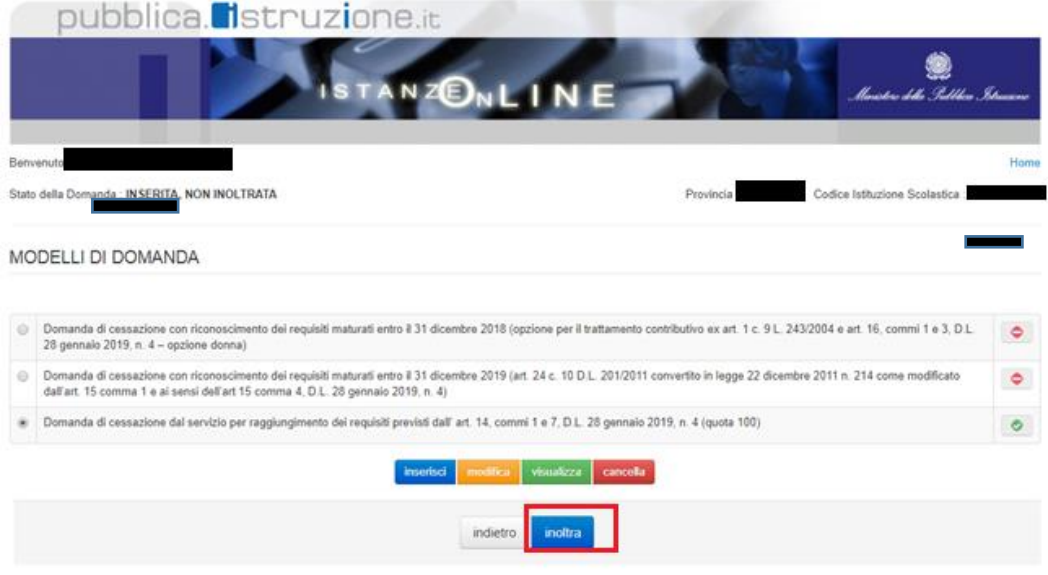

#### Fare clic su **"Inoltra"**.

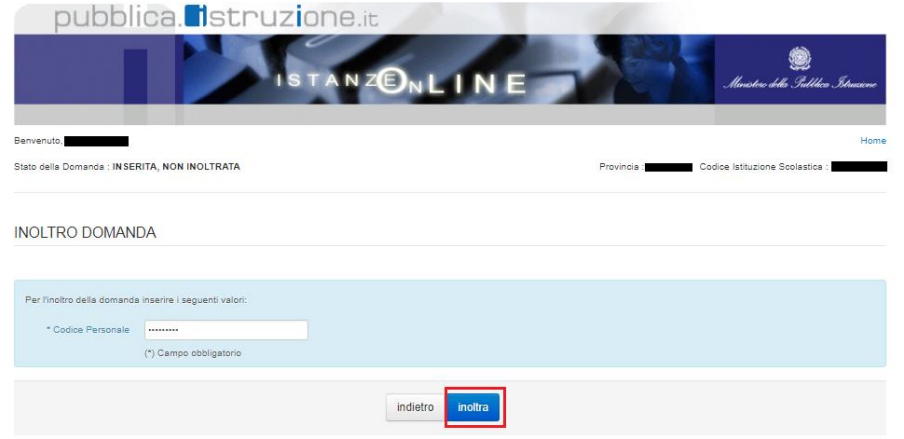

**Inserire il Codice Personale Infine fare clic su "Inoltra"**

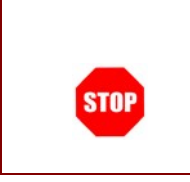

**ATTENZIONE: nel caso di accesso su delega il codice personale da specificare è quello del DELEGATO.** 

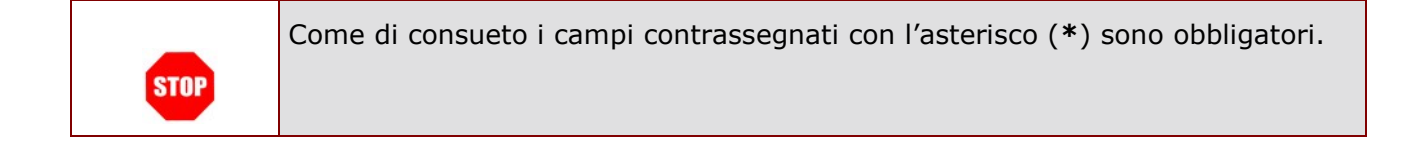

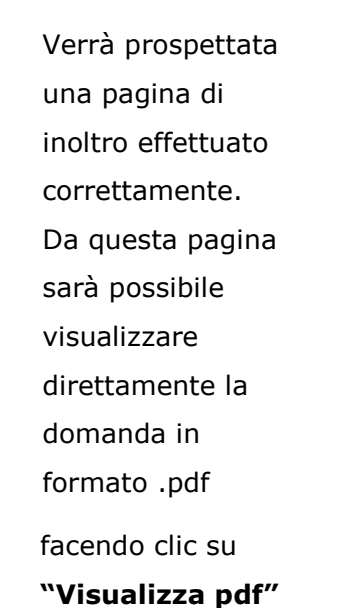

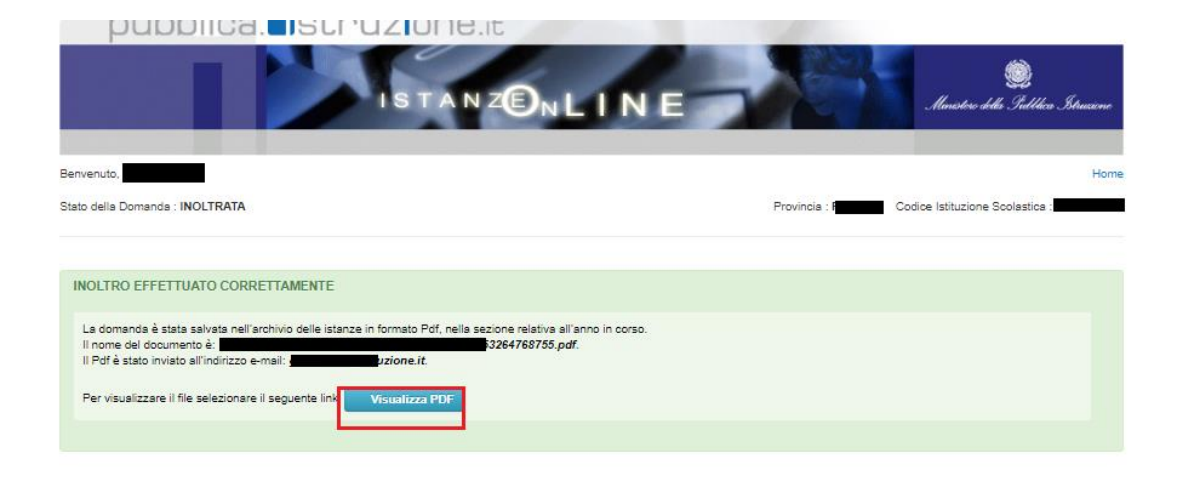

Sarà possibile aprire direttamente il file o salvarlo sul proprio pc, facendo clic con il pulsante destro del mouse e scegliendo "Salva oggetto con nome"

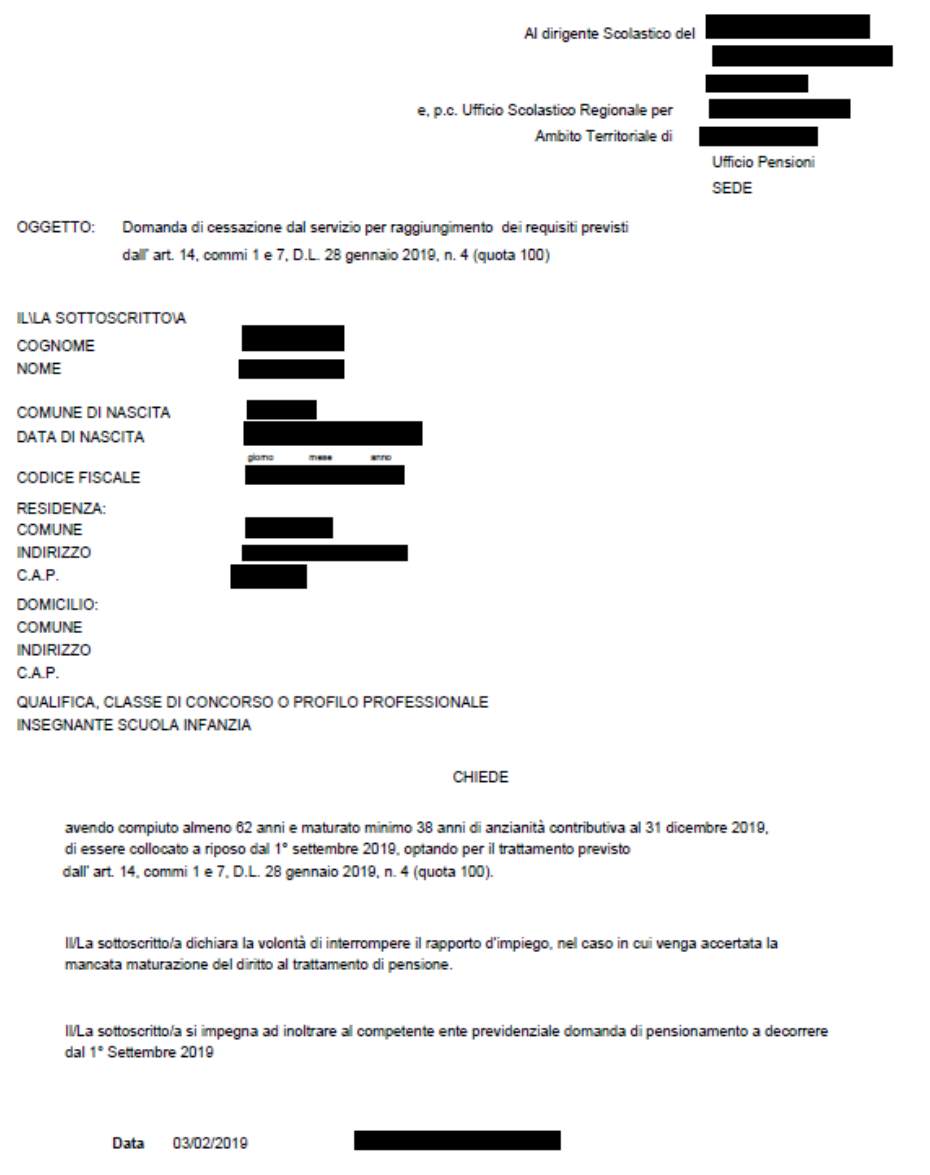

Concluso l'inoltro, il sistema salverà il file appena inoltrato nella sezione "Archivio" della sezione "Istanze online" e l'utente riceverà la mail con la domanda in formato .pdf all'indirizzo di posta indicato nella fase di Registrazione.

### <span id="page-56-0"></span>4.17 MODIFICA DELLA DOMANDA DI "CESSAZIONE PER RAGGIUNGIMENTO DEI REQUISITI PREVISTI DALL'ART.14, COMMI 1 E 7, D.L. 28 GENNAIO 2019, N°4 (QUOTA 100)"

La funzione consente di modificare i dati precedentemente inseriti dal dipendente.

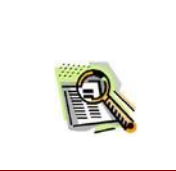

Le operazioni per effettuare la modifica di ciascuna sezione sono le stesse già illustrate per l'inserimento.

Dalla pagina della scelta del Modello di Domanda occorre selezionare il modello di domanda di interesse e fare clic su **"Modifica"**.

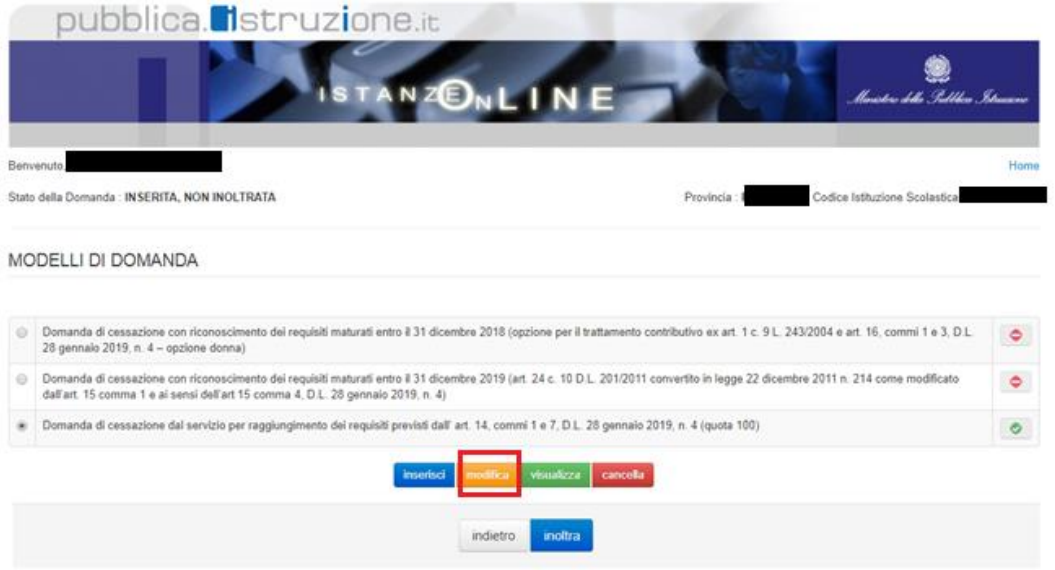

La domanda di "cessazione dal servizio per raggiungimento dei requisiti previsti dall' art. 14, commi 1 e 7, D.L. 28 gennaio 2019, n. 4 (quota 100)" consta di una sola dichiarazione che rappresenta l'intera identità del modello in oggetto.

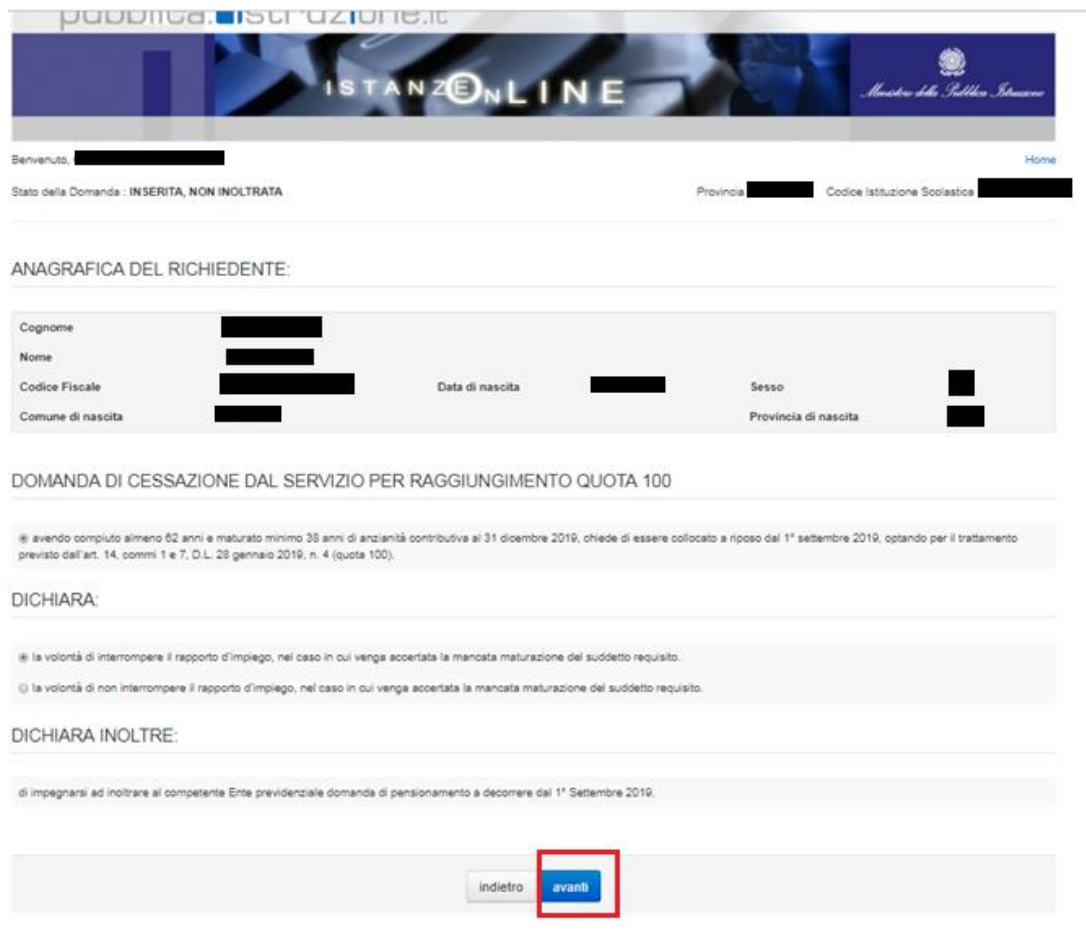

Dopo aver aggiornato i dati relativi alla domanda fare clic su **'Avanti'** per confermare la modifica, **'Indietro'** per annullare l'operazione.

A questo punto l'utente dovrà ripetere l'inoltro della domanda.

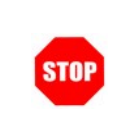

Ogni volta che si effettuano delle modifiche alla domanda è necessario ripetere la procedura di inoltro per non perdere le modifiche effettuate

### <span id="page-59-0"></span>4.18 CANCELLAZIONE DELLA DOMANDA DI CESSAZIONE DAL SERVIZIO PER RAGGIUNGIMENTO DEI REQUISITI PREVISTI DALL' ART. 14, COMMI 1 E 7, D.L. 28 GENNAIO 2019, N. 4 (QUOTA 100).".

Nel caso si voglia cancellare la domanda di "cessazione dal servizio per raggiungimento dei requisiti previsti dall' art. 14, commi 1 e 7, D.L. 28 gennaio 2019, n. 4 (quota 100)" fare clic sulla tipologia di domanda di interesse e clic su **"Cancella"**.

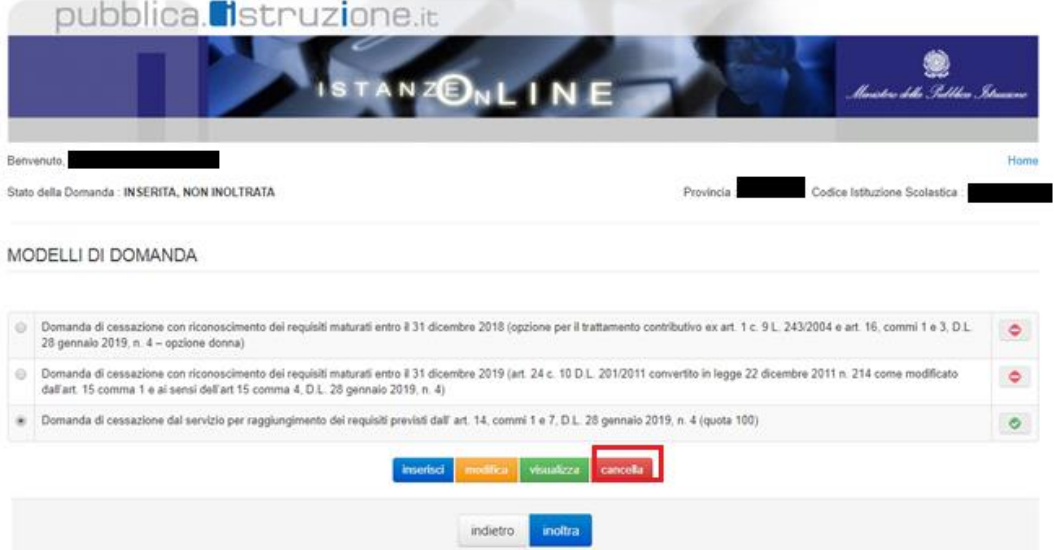

Dopo aver visualizzato i dati relativi alla domanda fare clic su

'**Avanti'** per confermare la cancellazione **'Indietro'** per annullare l'operazione.

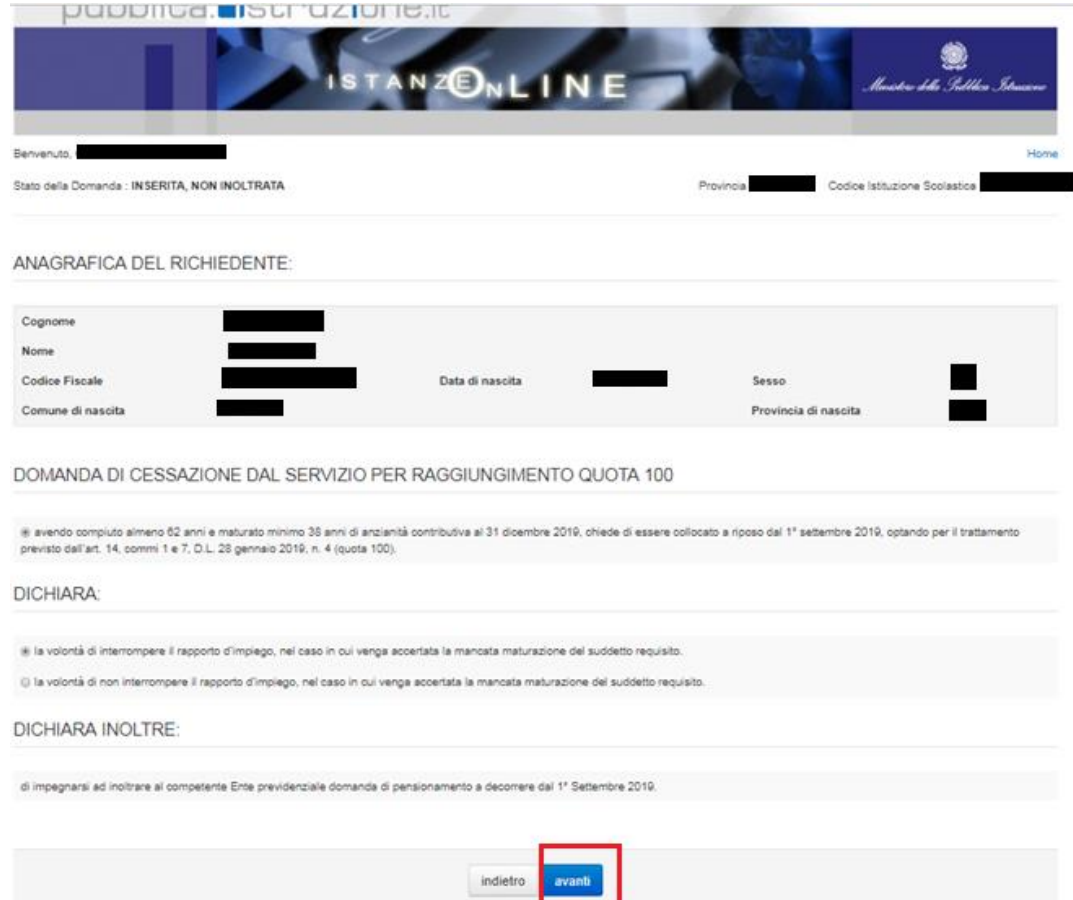

### <span id="page-61-0"></span>4.19 VISUALIZZAZIONE DELLA DOMANDA DI "CESSAZIONE DAL SERVIZIO PER RAGGIUNGIMENTO DEI REQUISITI PREVISTI DALL' ART. 14, COMMI 1 E 7, D.L. 28 GENNAIO 2019, N. 4 (QUOTA 100)."

Nel caso si voglia visualizzare la domanda di "cessazione dal servizio per raggiungimento dei requisiti previsti dall' art. 14, commi 1 e 7, D.L. 28 gennaio 2019, n. 4 (quota 100)" fare clic sulla tipologia di domanda di interesse e clic su **"Visualizza"**.

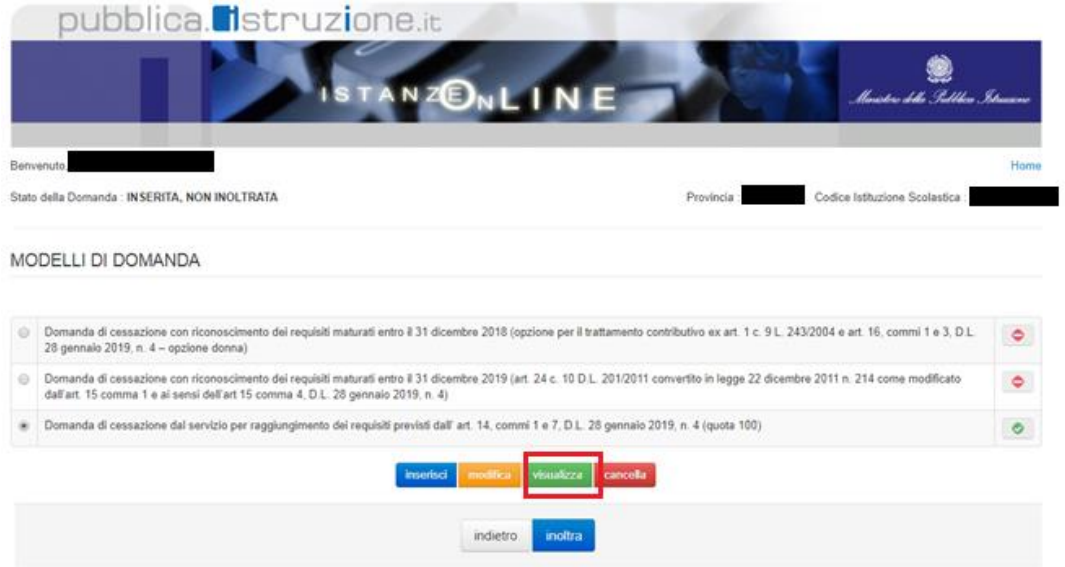

Presa visione dei dati inseriti fare clic su **"Indietro"** per ritornare alla pagina principale.

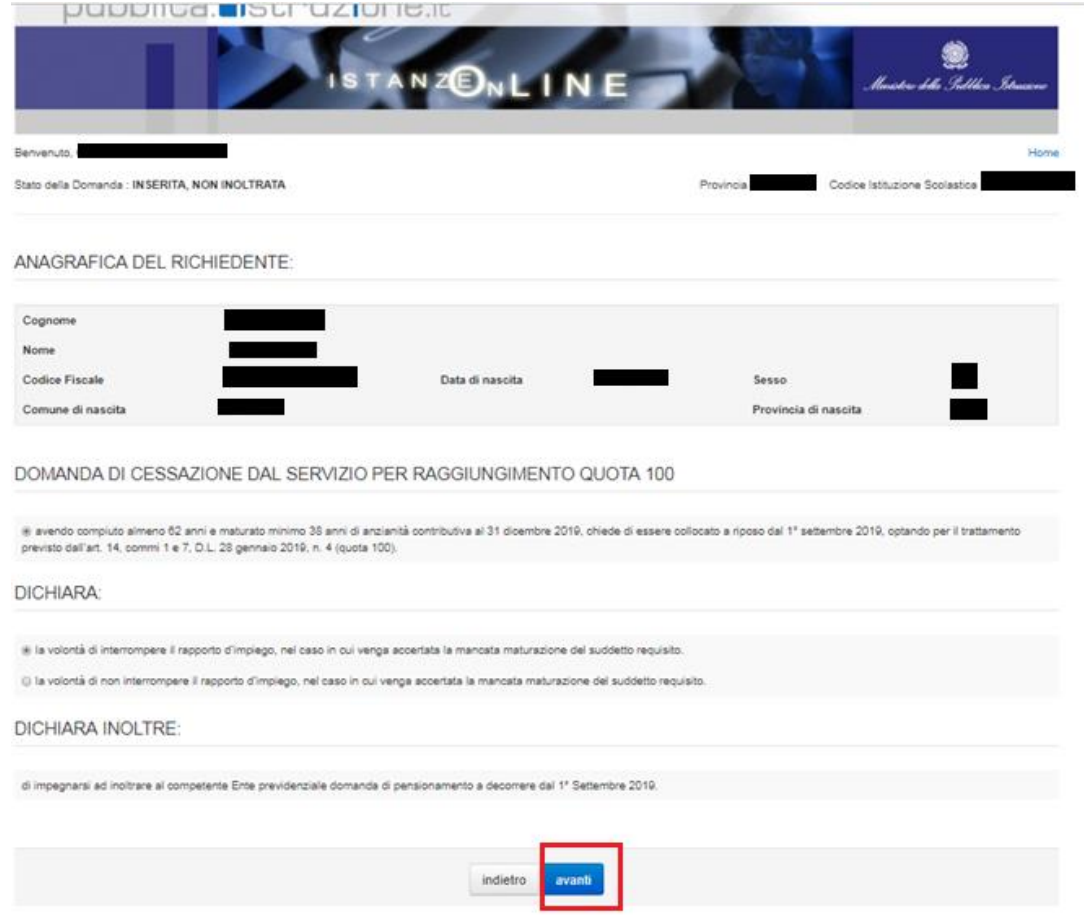